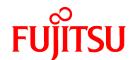

FUJITSU Storage
ETERNUS SF
Storage Cruiser V16.4 /
AdvancedCopy Manager V16.4

# Operation Guide for VMware vSphere Virtual Volumes

B1FW-6020-03ENZ0(00) October 2016

# **Preface**

#### Purpose

This manual explains the method of managing/using the VMware vSphere Virtual Volumes environment using FUJITSU Storage ETERNUS SF Storage Cruiser or FUJITSU Storage ETERNUS SF AdvancedCopy Manager from among the following products:

- FUJITSU Storage ETERNUS SF Express (hereafter abbreviated as "Express")
- FUJITSU Storage ETERNUS SF Storage Cruiser (hereafter abbreviated as "Storage Cruiser")
- FUJITSU Storage ETERNUS SF AdvancedCopy Manager (hereafter abbreviated as "AdvancedCopy Manager")

#### **Intended Readers**

This manual targets the following administrators/users who use Storage Cruiser and AdvancedCopy Manager:

- Storage system administrators who use Virtual Volumes
- Storage system users who use Virtual Volumes (Virtual machine administrators/users)

#### Organization

This manual is composed as follows:

#### Chapter 1 Overview

This chapter explains an overview of VMware vSphere Virtual Volumes.

#### Chapter 2 Design/Installation/Operation/Maintenance by Storage Administrator

This chapter explains the design, deployment, operation, and maintenance of the storage systems that use Virtual Volumes.

#### Chapter 3 Virtual Machine Operation by Virtual Machine Administrator/User

This chapter explains the operation of virtual machines that use Virtual Volumes by Virtual machine administrators/users.

#### **Chapter 4 Command References**

Explains how to use each command.

#### **Notation**

The names, abbreviations, and symbols shown below are used in this manual.

#### Operating Systems

| Formal Name                                                                                                    | Abbreviati                | on      |
|----------------------------------------------------------------------------------------------------|---------------------------|---------|
| Microsoft(R) Windows Server(R) 2008 Standard (32-bit) (64-bit) Microsoft(R) Windows Server(R) 2008 Standard without Hyper-V(TM) (32-bit) (64-bit) Microsoft(R) Windows Server(R) 2008 Enterprise (32-bit) (64-bit) Microsoft(R) Windows Server(R) 2008 Enterprise without Hyper-V(TM) (32-bit) (64-bit) Microsoft(R) Windows Server(R) 2008 Datacenter (32-bit) (64-bit) Microsoft(R) Windows Server(R) 2008 Datacenter without Hyper-V(TM) (32-bit) (64-bit) | Windows Server 2008       | Windows |
| Microsoft(R) Windows Server(R) 2008 R2 Foundation Microsoft(R) Windows Server(R) 2008 R2 Standard Microsoft(R) Windows Server(R) 2008 R2 Enterprise Microsoft(R) Windows Server(R) 2008 R2 Datacenter                                                                                                    | Windows Server 2008<br>R2 |         |
| Microsoft(R) Windows Server(R) 2012 Standard Microsoft(R) Windows Server(R) 2012 Datacenter                                                                                                    | Windows Server 2012       |         |

| Formal Name                                                                                                    | Abbreviati                         | on         |
|----------------------------------------------------------------------------------------------------|------------------------------------|------------|
| Microsoft(R) Windows Server(R) 2012 R2 Standard Microsoft(R) Windows Server(R) 2012 R2 Datacenter                                         | Windows Server 2012<br>R2          |            |
| Windows Vista(R) Home Basic Windows Vista(R) Home Premium Windows Vista(R) Business Windows Vista(R) Enterprise Windows Vista(R) Ultimate | Windows Vista                      |            |
| Windows(R) 7 Home Basic Windows(R) 7 Home Premium Windows(R) 7 Professional Windows(R) 7 Enterprise Windows(R) 7 Ultimate                 | Windows 7                          |            |
| Windows(R) 8<br>Windows(R) 8 Pro                                                                                                    | Windows 8                          |            |
| Windows(R) 8.1<br>Windows(R) 8.1 Pro                                                                                                    | Windows 8.1                        |            |
| Windows(R) 10 Home<br>Windows(R) 10 Pro<br>Windows(R) 10 Mobile                                                                           | Windows 10                         |            |
| Solaris(TM) 9 Operating System                                                                                                    | Solaris 9                          | Solaris or |
| Oracle Solaris 10                                                                                                    | Solaris 10                         | Solaris OS |
| Oracle Solaris 11                                                                                                    | Solaris 11                         |            |
| Red Hat(R) Enterprise Linux(R) 5 (for x86)<br>Red Hat(R) Enterprise Linux(R) 5 (for Intel64)                                              | RHEL5                              | Linux      |
| Red Hat(R) Enterprise Linux(R) 6 (for x86)<br>Red Hat(R) Enterprise Linux(R) 6 (for Intel64)                                              | RHEL6                              |            |
| Red Hat(R) Enterprise Linux(R) 7 (for Intel64)                                                                                            | RHEL7                              |            |
| SUSE(R) Linux Enterprise Server 11 for x86<br>SUSE(R) Linux Enterprise Server 11 for EM64T                                                | SUSE Linux Enterprise<br>Server 11 |            |
| HP-UX 11i v3                                                                                                    | HP-UX                              | •          |
| AIX(R) V6.1<br>AIX(R) V7.1                                                                                                    | AIX                                |            |
| VMware vSphere(R) 5                                                                                                    | VMware vSphere 5                   | VMware     |
| VMware vSphere(R) 6                                                                                                    | VMware vSphere 6                   |            |

Oracle Solaris might be described as Solaris, Solaris Operating System, or Solaris OS.

# FUJITSU Storage ETERNUS

| Formal Name                                                            | Abbreviation             |                      |                                 |
|------------------------------------------------------------------------|--------------------------|----------------------|---------------------------------|
| FUJITSU Storage ETERNUS DX100 S3<br>FUJITSU Storage ETERNUS DX200 S3   | -                        | ETERNUS DX S3 series | ETERNUS DX<br>series or ETERNUS |
| FUJITSU Storage ETERNUS DX500 S3<br>FUJITSU Storage ETERNUS DX600 S3   | -                        |                      | Disk storage<br>system          |
| FUJITSU Storage ETERNUS DX8700 S3<br>FUJITSU Storage ETERNUS DX8900 S3 | ETERNUS DX8000 S3 series |                      |                                 |

| Formal Name                                                    | Abbreviation      |                              |
|----------------------------------------------------------------|-------------------|------------------------------|
| FUJITSU Storage ETERNUS AF250<br>FUJITSU Storage ETERNUS AF650 | ETERNUS AF series | ETERNUS All-<br>Flash Arrays |
| FUJITSU Storage ETERNUS DX200F                                 | -                 |                              |

Each individual device name in this document is listed with "FUJITSU Storage" omitted from it.

#### **Software Products**

| Formal Name                                        | Abbreviation                            |
|----------------------------------------------------|-----------------------------------------|
| Windows(R) Internet Explorer(R)                    | Internet Explorer                       |
| Mozilla(R) Firefox(R)                              | Firefox                                 |
| Google Chrome(TM)                                  | Chrome                                  |
| Microsoft(R) Windows Server(R) Failover Clustering | WSFC                                    |
| Microsoft(R) Exchange Server                       | Exchange Server                         |
| Microsoft(R) SQL Server(R)                         | SQL Server                              |
| VMware(R) ESX(R)                                   | VMware ESX                              |
| VMware(R) ESXi(TM)                                 | VMware ESXi                             |
| VMware(R) vCenter(TM) Server                       | VMware vCenter Server or vCenter Server |
| FUJITSU Software PRIMECLUSTER Global Disk Services | GDS                                     |
| FUJITSU Software PRIMECLUSTER Global File Services | GFS                                     |

#### Manuals

| Formal Name                                                                                                    | Abbreviation                                                     |
|----------------------------------------------------------------------------------------------------|------------------------------------------------------------------|
| FUJITSU Storage ETERNUS SF Express / Storage Cruiser / AdvancedCopy Manager<br>Quick Reference                          | ETERNUS SF Quick Reference                                       |
| FUJITSU Storage ETERNUS SF Express / Storage Cruiser / AdvancedCopy Manager<br>Release Notes                            | ETERNUS SF Release Notes                                         |
| FUJITSU Storage ETERNUS SF Express / Storage Cruiser / AdvancedCopy Manager<br>Installation and Setup Guide             | ETERNUS SF Installation and Setup<br>Guide                       |
| FUJITSU Storage ETERNUS SF Express / Storage Cruiser / AdvancedCopy Manager<br>Migration Guide                          | ETERNUS SF Migration Guide                                       |
| FUJITSU Storage ETERNUS SF Express / Storage Cruiser / AdvancedCopy Manager Web Console Guide                           | ETERNUS SF Web Console Guide                                     |
| FUJITSU Storage ETERNUS SF Storage Cruiser / AdvancedCopy Manager Cluster<br>Environment Setup Guide                    | ETERNUS SF Cluster Environment Setup<br>Guide                    |
| FUJITSU Storage ETERNUS SF Storage Cruiser / AdvancedCopy Manager Operation<br>Guide for VMware vSphere Virtual Volumes | ETERNUS SF Operation Guide for<br>VMware vSphere Virtual Volumes |
| FUJITSU Storage ETERNUS SF Express / Storage Cruiser / AdvancedCopy Manager<br>Messages                                 | ETERNUS SF Messages                                              |
| FUJITSU Storage ETERNUS SF Express / Storage Cruiser Event Guide                                                        | ETERNUS SF Event Guide                                           |
| FUJITSU Storage ETERNUS SF Express / Storage Cruiser / AdvancedCopy Manager<br>Glossary                                 | ETERNUS SF Glossary                                              |

Besides the above-mentioned, each individual manual name in this document is listed with "FUJITSU Storage" omitted from it.

#### Others

- ETERNUS SF Web Console is abbreviated as "Web Console".
- Quality of Service is abbreviated as "QoS".
- In this manual, the following products are collectively described as "Windows Server 2008 or later".
  - Windows Server 2008
  - Windows Server 2008 R2
  - Windows Server 2012
  - Windows Server 2012 R2
- In this manual, the following products are collectively described as "Windows Server 2012 or later".
  - Windows Server 2012
  - Windows Server 2012 R2
- In this manual, unless there is a special explanatory note, ETERNUS Disk storage system includes ETERNUS All-Flash Arrays. However, the following functions are not supported in ETERNUS All-Flash Arrays:
  - Energy saving operation for storage device
  - NAS operation for storage device

The following function is not supported in ETERNUS DX200F All-Flash Arrays:

- Automated Storage Tiering operation at multiple tiers (two or more)
- In this manual, the conditions and rules for managing virtual machines and Virtual Volume are called "policy". When showing the policy for vSphere Web Client, it is written as "VM Storage Policies".

#### **Export Controls**

Exportation/release of this document may require necessary procedures in accordance with the regulations of your resident country and/or US export control laws.

#### Trademarks

- Microsoft, Windows, Windows Server, Windows Vista and Internet Explorer are trademarks or registered trademarks of Microsoft Corporation in the United States and other countries.
- UNIX is a registered trademark of The Open Group in the United States and other countries.
- Oracle and Java are registered trademarks of Oracle and/or its affiliates. Other names may be trademarks of their respective owners.
- Linux is a registered trademark of Linus Torvalds.
- Red Hat and RPM are registered trademarks of Red Hat, Inc. in the U.S. and other countries.
- SUSE is a registered trademark of Novell, Inc., in the United States and other countries.
- HP-UX is a trademark of Hewlett-Packard Company in the United States and other countries.
- AIX is a trademark or a registered trademark of International Business Machines Corporation in the United States and other countries.
- VMware, VMware logo, Virtual SMP, and vMotion are the registered trademarks or trademarks of VMware, Inc. in the United States and other countries.
- All other brand and product names are trademarks or registered trademarks of their respective owners.

#### **Shipment Date and Revision History**

| Shipment Date  | Revision  | Document Part Number |                      |  |
|----------------|-----------|----------------------|----------------------|--|
| Shipinent bate | KEVISIOII | PDF                  | HTML                 |  |
| January 2015   | 1         | B1FW-6020-01ENZ0(00) | B1FW-6020-01ENZ2(00) |  |
| March 2015     | 1.1       | B1FW-6020-01ENZ0(01) | B1FW-6020-01ENZ2(01) |  |
| July 2015      | 1.2       | B1FW-6020-01ENZ0(02) | B1FW-6020-01ENZ2(02) |  |
| October 2015   | 2         | B1FW-6020-02ENZ0(00) | B1FW-6020-02ENZ2(00) |  |
| April 2016     | 2.1       | B1FW-6020-02ENZ0(01) | B1FW-6020-02ENZ2(01) |  |
| October 2016   | 3         | B1FW-6020-03ENZ0(00) | B1FW-6020-03ENZ2(00) |  |

#### Notes

- No part of this manual may be reproduced without permission.
- This manual is subject to change without advance notice.

# Copyright

Copyright 2015-2016 FUJITSU LIMITED

# **Update History**

| Content of Update                                                                                                    | Updated Section        | Revision |
|----------------------------------------------------------------------------------------------------|------------------------|----------|
| The term "VMware Virtual Volumes" is changed to "VMware vSphere Virtual Volumes" according to the terms used by VMware, Inc.         | Throughout this manual | 1.1      |
| Information related to VMware vSphere(R) 6 is added.                                                                                 | "Notation" in Preface  | 1        |
| The terms of "policy" and "VM Storage Policies" are added.                                                                           | "Others" in Preface    | 1        |
| "WOL Access Path Management", "WOL Datastore Configuration Management" and "Virtual Machine Backup" are modified.                    | 1.2                    |          |
| "Operating Environment" table is modified. Point is modified.                                                                        | 1.3                    |          |
| Information is added.                                                                                                    | Chapter 2              | 1        |
| Point and note in "System Configuration" are modified. "Management Server Redundancy" is modified. "Network Redundancy" is modified. | 2.1.1                  |          |
| "Virtual Machine Backup Policy" table is modified.<br>Point in "Clone Backup VVOL Datastore" is modified.                            | 2.1.2.1                |          |
| Item in "Automated QoS Policy" table is renamed.                                                                                     | 2.1.2.3                | 1        |
| Table of policies is added.                                                                                                    | 2.1.2.4, 2.1.2.5       | 1        |
| Information is added.                                                                                                    | 2.1.2.5                | 1        |
| Note is added. "To Create Management Server in vSphere HA Environment" is added.                                                     | 2.2.1                  |          |
| Procedure is modified.                                                                                                    | 2.2.2                  | 1        |
| "FC Switch" is modified.                                                                                                    | 2.2.3                  | ]        |
| "Virtual Volume Type" table is modified. "Repository" in "Configuration Information" is modified. Note and see are modified.         | 2.3.1                  |          |

| Content of Update                                                                                                    | Updated Section                                                        | Revision |
|----------------------------------------------------------------------------------------------------|------------------------------------------------------------------------|----------|
| "WOL Access Path Status List" table is modified. Point in "Display of VVOL Access Path Usage State" is modified.                                                                                                    | 2.3.2                                                                  |          |
| Point and note in "Creation of WOL Datastore" are added. "Creation of Clone Backup WOL Datastore" is modified. "Display of WOL Datastore Usage Status" is added. Point in "Configuration Change of WOL Datastore" is added. Note in "Configuration Change of WOL Datastore" is modified.                                                                                                    | 2.3.3                                                                  |          |
| Point is modified.                                                                                                    | 2.3.6                                                                  |          |
| Table of policy and point are added.                                                                                                    | 2.3.7, 2.3.8                                                           | ]        |
| "Cache Management" is added.                                                                                                    | 2.3.9                                                                  | ]        |
| "Policy Settings to Create Backup" table is added. Point is modified. "Save Generations and Backup History" is modified. Configuration value of task name in table in "Auto Execution (Auto Backup)" is modified.                                                                                                    | 2.4.1                                                                  |          |
| Table of the method of restoring is modified.  "Restoration from Snapshot Backup" is modified.  Note in "Restoration from Clone Backup" is modified.  "Single Item Restore" is modified.  The confirm method of the execution status of the physical copy by OPC that had been described in point is modified.  Note in "Regarding Temporary Volume for Single Item Restore Connected to Virtual Machine" is modified. | 2.4.2                                                                  |          |
| Attribute of temporary volume is modified.                                                                                                    | 2.4.2, 3.5.4                                                           |          |
| Description of secondary backup is added. Note is added. The confirm method of Clone backup volume information is modified. See is modified.                                                                                                    | 2.4.6                                                                  |          |
| The backup and restore procedure when the Management Server is constructed on a virtual machine is added.                                                                                                    | 2.5.4.1                                                                |          |
| Note is added.<br>Information is modified.                                                                                                    | Chapter 3                                                              |          |
| "Preparatory Work" is added. "Creating Virtual Machine" is modified. "Applying Policy" and "Changing Policy" are deleted.                                                                                                    | 3.1.2                                                                  |          |
| The vSphere Web Client operating procedure is modified.                                                                                                    | 3.2.1, 3.3.1, 3.3.1.1, 3.3.2, 3.3.3, 3.4.1, 3.5.1, 3.5.2, 3.5.3, 3.5.5 |          |
| "Validation of Policy Function" is deleted.                                                                                                    | 3.3                                                                    |          |
| Point is modified.  "Policy Application and Applicable Scope" and "Policy Operating Condition" are added.                                                                                                    | 3.3.1                                                                  |          |
| The descriptions of Operation Mode, Number of Snapshot Generations, and Clone Backup in the Property List table are modified.  "Policy Application and Range of Application", "Confirming Application of Policy", and "Policy Change" is deleted.  "About Backup Targets" is modified.                                                                                                    | 3.3.1.1                                                                |          |
|                                                                                                    |                                                                        | 1        |

| Content of Update                                                                                                    | Updated Section            | Revision |
|----------------------------------------------------------------------------------------------------|----------------------------|----------|
| "When Changing the Policy for Only One Virtual Machine" and "When Changing the Policy All at One Time" are added.  The vSphere Web Client operating procedure in "When applying other policy to a virtual machine" and "When editing policies" is modified.  The description of the policy change is added.  Note is modified. | 3.3.2                      |          |
| "Virtual Machine Backup" is added.                                                                                                    | 3.3.2.1                    |          |
| "Automated Storage Tiering (Advanced)" is added.                                                                                                    | 3.3.2.2                    |          |
| "Automated QoS (Advanced)" is added.                                                                                                    | 3.3.2.3                    |          |
| "Cache (Advanced)" is added.                                                                                                    | 3.3.2.4                    |          |
| "Security (Advanced)" is added.                                                                                                    | 3.3.2.5                    |          |
| The vSphere Web Client operating procedure is modified. Conditions and action for "Noncompliant" displayed in Compliance Status are added.                                                                                                    | 3.3.3                      |          |
| "Deletion of Policy" is added.                                                                                                    | 3.3.4                      |          |
| Point and note are modified.                                                                                                    | 3.4.1                      |          |
| "Migration of Virtual Machine" is added.                                                                                                    | 3.4.3                      |          |
| The conditions to execute Single item restore are listed. The procedure for Single item restore from Snapshot is modified. Note is modified.                                                                                                    | 3.5.4                      |          |
| Note is modified. The procedure for restore from Clone backup is modified.                                                                                                    | 3.6.1                      |          |
| Information related to ETERNUS DX8700 S3/DX8900 S3 is added.                                                                                                    | "Notation" in Preface, 1.3 | 1.2      |
| The optional license name is modified.                                                                                                    | 1.3                        |          |
| The description of the upper limit of Tier pools that can be managed by Automated Storage Tiering is added.                                                                                                    | 2.1.2.2                    |          |
| Information related to Windows Server 2003 is deleted.                                                                                                    | "Notation" in Preface      | 2        |
| Information related to Windows 10 is added.                                                                                                    | "Notation" in Preface      |          |
| A note is modified.                                                                                                    | 1.2                        |          |
| The table of Operating Environment is modified.                                                                                                    | 1.3                        |          |
| A see is modified.                                                                                                    | 2.1.2.1                    |          |
| "Auto Execution by External Scheduler" is added.                                                                                                    | 2.4.1.3                    |          |
| A point is added.                                                                                                    | 2.3.2, 3.3.1.1, 3.3.2.1    |          |
| "Command References" is added.                                                                                                    | Chapter 4                  |          |
| The  explanation  of  Meaning  in  the  table  "VVOL  Access  Path  Status  List"  is  modified.                                                                                                    | 2.3.2                      | 2.1      |
| A note related to Windows dynamic disks is added to [Note].                                                                                                    | 2.4.2, 3.5.4               |          |
| Information that is not restored from Clone backup is added to [Note].                                                                                                    | 2.4.2, 3.6.1               |          |
| Information related to HP-UX 11i v1/v2 is deleted.                                                                                                    | "Notation" in Preface      | 3        |
| Information related to VMware vSphere 4 is deleted.                                                                                                    | "Notation" in Preface      |          |
| Information related to the ETERNUS DX80/DX90 is deleted.                                                                                                    | "Notation" in Preface      |          |

| Content of Update                                                            | Updated Section                            | Revision |
|------------------------------------------------------------------------------|--------------------------------------------|----------|
| Information related to the ETERNUS AF250/AF650 is added.                     | "Notation" and "Others" in<br>Preface, 1.3 |          |
| Unnecessary information is deleted.                                          | 2.1.1, 2.1.2.1, 2.2.3, 3.3.1.1             |          |
| [Point] is added.                                                            | 2.1.1                                      |          |
| The explanation related to the Automated Storage Tiering policy is modified. | 2.1.2.2                                    |          |
| In [Point], information is modified.                                         | 2.3.2                                      |          |
| New section is added.                                                        | 2.5.5                                      |          |

# Manual Organization and Reading Suggestions

# **Manual Organization**

The following table describes the Manual organization of Express, Storage Cruiser, and AdvancedCopy Manager.

| When to Read           | Related Manuals                    | Rela | Related Products<br>(*1) |     | Explanation                                                                                    |
|------------------------|------------------------------------|------|--------------------------|-----|------------------------------------------------------------------------------------------------|
|                        | (Abbreviated)                      | EXP  | SC                       | ACM | ·                                                                                              |
| Before<br>             | Quick Reference                    | Yes  | Yes                      | Yes | This manual is common for all products.                                                        |
| installation           | Release Notes                      | Yes  | Yes                      | Yes | This manual is common for all products.                                                        |
|                        | Overview                           | -    | -                        | Yes | This manual is unique for the product.                                                         |
| During<br>installation | Installation and Setup<br>Guide    | Yes  | Yes                      | Yes | This manual is common for all products.                                                        |
|                        | Cluster Environment<br>Setup Guide | -    | Yes                      | Yes | This manual is common for Storage Cruiser and AdvancedCopy Manager.                            |
| ·                      | Migration Guide                    | Yes  | Yes                      | Yes | This manual is common for all products.                                                        |
| During operation       | Operation Guide                    | Yes  | Yes                      | Yes | This manual is unique for each product. The following manuals are available:                   |
|                        |                                    |      |                          |     | - Express Operation Guide                                                                      |
|                        |                                    |      |                          |     | - Storage Cruiser Operation Guide                                                              |
|                        |                                    |      |                          |     | - Storage Cruiser Operation Guide for Optimization<br>Function                                 |
|                        |                                    |      |                          |     | - AdvancedCopy Manager Operation Guide (for<br>Windows)                                        |
|                        |                                    |      |                          |     | - AdvancedCopy Manager Operation Guide (for Solaris)                                           |
|                        |                                    |      |                          |     | - AdvancedCopy Manager Operation Guide (for Linux)                                             |
|                        |                                    |      |                          |     | - AdvancedCopy Manager Operation Guide (for HP-UX)                                             |
|                        |                                    |      |                          |     | - AdvancedCopy Manager Operation Guide (for AIX)                                               |
|                        |                                    |      |                          |     | - AdvancedCopy Manager Operation Guide for Copy<br>Control Module                              |
|                        |                                    |      |                          |     | - Storage Cruiser / AdvancedCopy Manager Operation<br>Guide for VMware vSphere Virtual Volumes |
|                        | Web Console Guide                  | Yes  | Yes                      | Yes | This manual is common for all products.                                                        |

| ٧  | When to Read | Related Manuals | Related Products<br>(*1)                            |     | ducts                                   | Explanation                                            |
|----|--------------|-----------------|-----------------------------------------------------|-----|-----------------------------------------|--------------------------------------------------------|
|    |              | (Abbreviated)   | EXP SC ACM                                          |     |                                         |                                                        |
| Ţ, | Anytime      | Event Guide     | Yes Yes -                                           |     | ı                                       | This manual is common for Express and Storage Cruiser. |
|    |              | Messages        | Yes Yes Yes This manual is common for all products. |     | This manual is common for all products. |                                                        |
|    |              | Glossary        | Yes                                                 | Yes | Yes                                     | This manual is common for all products.                |

<sup>\*1: &</sup>quot;EXP" indicates Express, "SC" indicates Storage Cruiser, and "ACM" indicates AdvancedCopy Manager.

#### **How to Read Manuals**

Use the following table to find the most useful information in the Express, Storage Cruiser, and AdvancedCopy Manager manuals to answer your inquiry.

| Purpose                                                                | Manual                          | Main Contents                                                                                                    | How to Read                                                                                                    |
|------------------------------------------------------------------------|---------------------------------|----------------------------------------------------------------------------------------------------|----------------------------------------------------------------------------------------------------|
| Acquiring a<br>product<br>overview and<br>basic operation<br>knowledge | Quick Reference                 | <ul> <li>Product overview</li> <li>Installation decision</li> <li>Overview of the necessary tasks from installation to first use</li> </ul>                                                                    | Read if you want to acquire a fundamental knowledge of the product and its operation in order to decide to install it or not. |
|                                                                        | AdvancedCopy Manager Overview   | <ul> <li>Main functions</li> <li>Linkable applications</li> <li>Procedure overview for<br/>Advanced Copy of ETERNUS<br/>Disk storage system</li> </ul>                                                         |                                                                                                    |
| Confirming the updated contents                                        | Release Notes                   | <ul><li>New function overview</li><li>Incompatibilities with previous version</li><li>Fixed bugs</li></ul>                                                                                                    | Read if you want to know the updated contents from a previous version and if you perform the upgrade.                         |
| Deciding if an upgrade is required                                     | Migration Guide                 | <ul><li>Notes and cautions about the upgrade</li><li>Upgrade procedure</li></ul>                                                                                                    | Read if you want to upgrade from a previous version.                                                                          |
| Installing and correctly operating the product                         | Installation and Setup Guide    | <ul><li>Operating environment</li><li>Installation procedure</li><li>Setup procedure</li><li>Uninstallation procedure</li></ul>                                                                                | Read if you want to install and setup the product.                                                                            |
| operating<br>environment<br>depending on<br>purpose                    | Cluster Environment Setup Guide | <ul> <li>Supported cluster software</li> <li>Installation procedure for a clustered system</li> <li>Setup procedure for a clustered system</li> <li>Uninstallation procedure for a clustered system</li> </ul> | Read if you want to install<br>and setup the product on a<br>clustered system.                                                |
| Administration and operation                                           | Express Operation Guide         | - Starting and stopping the software                                                                                                    | Read if you want to start or shutdown the system,                                                                             |

| Purpose          | Manual                                                          | Main Contents                                                                                                    | How to Read                                   |
|------------------|-----------------------------------------------------------------|----------------------------------------------------------------------------------------------------|-----------------------------------------------|
| of the installed |                                                                 | - Device monitoring                                                                                                    | monitor the operation                         |
| system           |                                                                 | - Data copy inside the storage system                                                                                            | status, do backup/restore<br>operations, etc. |
|                  |                                                                 | <ul> <li>Necessary tasks after an<br/>architectural modification of<br/>the system as well as product<br/>maintenance</li> </ul> |                                               |
|                  | Storage Cruiser Operation Guide                                 | - Starting and stopping the software                                                                                             |                                               |
|                  |                                                                 | - Device monitoring                                                                                                    |                                               |
|                  |                                                                 | <ul> <li>Necessary tasks after an<br/>architectural modification of<br/>the system as well as product<br/>maintenance</li> </ul> |                                               |
|                  |                                                                 | - Command reference                                                                                                    |                                               |
|                  | Storage Cruiser Operation Guide for Optimization Function       | - Operating environment construction                                                                                             |                                               |
|                  |                                                                 | - Operating status monitoring                                                                                                    |                                               |
|                  |                                                                 | <ul> <li>Necessary tasks after an<br/>architectural modification of<br/>the system as well as product<br/>maintenance</li> </ul> |                                               |
|                  |                                                                 | - Command reference                                                                                                    |                                               |
|                  | AdvancedCopy Manager Operation<br>Guide (for Windows)           | - Starting and stopping the software                                                                                             |                                               |
|                  | AdvancedCopy Manager Operation<br>Guide (for Solaris)           | - Data backup/restore inside the storage system                                                                                  |                                               |
|                  | AdvancedCopy Manager Operation<br>Guide (for Linux)             | - Necessary tasks after an architectural modification of                                                                         |                                               |
|                  | AdvancedCopy Manager Operation<br>Guide (for HP-UX)             | the system as well as product maintenance                                                                                        |                                               |
|                  | AdvancedCopy Manager Operation<br>Guide (for AIX)               | - Command reference                                                                                                    |                                               |
|                  | AdvancedCopy Manager Operation<br>Guide for Copy Control Module |                                                                                                    |                                               |
|                  | Storage Cruiser / AdvancedCopy<br>Manager Operation Guide for   | - Operating environment construction                                                                                             |                                               |
|                  | VMware vSphere Virtual Volumes                                  | - Virtual machine operation using a virtual volume                                                                               |                                               |
|                  |                                                                 | - Backup/restore of the virtual machine                                                                                          |                                               |
|                  |                                                                 | <ul> <li>Necessary tasks after an<br/>architectural modification of<br/>the system as well as product<br/>maintenance</li> </ul> |                                               |

| Purpose                                                                                     | Manual            | Main Contents                                                                                                    | How to Read                                                                                                    |
|---------------------------------------------------------------------------------------------|-------------------|----------------------------------------------------------------------------------------------------|----------------------------------------------------------------------------------------------------|
|                                                                                             | Web Console Guide | - Operating environment - Screen layout description                                                                                                    | Read if you want to<br>understand the ETERNUS SF<br>Web Console.                                                       |
| Dealing with<br>messages<br>issued by the<br>software                                       | Messages          | <ul> <li>Messages and their explanations</li> <li>Parameter (variable information) description</li> <li>System action</li> <li>Countermeasures</li> </ul>                                                        | Read if you want a practical way of investigating and dealing with messages issued by the software.                    |
| Dealing with events issued by the software                                                  | Event Guide       | - Phenomenon of event - Countermeasures                                                                                                    | Read if you need to find a practical way of investigating and dealing with events.                                     |
| Researching the meaning of specific terms related to the products and other important terms | Glossary          | <ul> <li>Product specific terminology explanation</li> <li>Explanation of important terminology appearing in the manual</li> <li>Synonyms and related terms</li> <li>Proper form of abbreviated terms</li> </ul> | Read if you want to learn the meaning of important terms, product specific terms or abbreviations used in the manuals. |

# Contents

| Chapter 1 Overview                                                           |                |
|------------------------------------------------------------------------------|----------------|
| 1.1 What Is VMware vSphere Virtual Volumes?                                  |                |
| 1.2 Function Overview                                                        |                |
| 1.3 Operating Environment                                                    |                |
| 1.4 Flow from Installation to Operation                                      |                |
| 1.4.1 Definition and Role of Administrator/User                              |                |
| 1.4.2 Flow from Installation to Operation                                    | 6              |
| Chapter 2 Design/Installation/Operation/Maintenance by Storage Administrator | 9              |
| 2.1 Operational Design of Storage System                                     |                |
| 2.1.1 Initial Design of System Configuration.                                |                |
| 2.1.2 Policy Design                                                          |                |
| 2.1.2.1 Virtual Machine Backup.                                              |                |
| 2.1.2.2 Automated Storage Tiering (Advanced)                                 |                |
| 2.1.2.3 Automated QoS (Advanced)                                             |                |
| 2.1.2.4 Cache (Advanced)                                                     |                |
| 2.1.2.5 Security (Advanced)                                                  |                |
| 2.2 Installation and Configuration of ETERNUS SF Manager                     |                |
| 2.2.1 Installation of ETERNUS SF Manager                                     |                |
| 2.2.2 Configuration of ETERNUS SF Manager                                    |                |
| 2.2.3 Configuration and Registration of Managed Devices                      |                |
| 2.2.4 Configuration of Advanced Copy Connection Type                         |                |
| 2.2.5 Configuration of WOL Access Path                                       |                |
| 2.2.6 Creation of WOL Datastore                                              |                |
| 2.3 Operation of Storage System.                                             |                |
| 2.3.1 Resource Management.                                                   |                |
| 2.3.2 WOL Access Path Management.                                            |                |
| 2.3.3 WOL Datastore Management.                                              |                |
| 2.3.4 Event Display                                                          |                |
| 2.3.5 Performance Management                                                 |                |
| 2.3.6 Correlation Management                                                 |                |
| 2.3.7 Automated Storage Tiering                                              |                |
| 2.3.8 Automated QoS.                                                         |                |
| 2.3.9 Cache Management                                                       | 27             |
| 2.4 Backup Operation of Virtual Machine                                      |                |
| 2.4.1 Backup                                                                 |                |
| 2.4.1.1 Auto Execution (Auto Backup)                                         | 3 <sup>2</sup> |
| 2.4.1.2 Manual Execution                                                     | 32             |
| 2.4.1.3 Auto Execution with External Scheduler                               | 32             |
| 2.4.2 Restoration                                                            | 34             |
| 2.4.3 Reference/Deletion of Backup History                                   | 42             |
| 2.4.4 Change of Backup Policy                                                |                |
| 2.4.5 Configuration Change of Backup Environment                             |                |
| 2.4.6 Secondary Backup of Clone backup and Data Use on Other Storage Devices | 43             |
| 2.4.7 Notes on Operation                                                     | 44             |
| 2.5 Configuration Change/Maintenance of Storage System                       | 44             |
| 2.5.1 Management Server Environment Configuration Change                     | 44             |
| 2.5.2 WOL Datastore Configuration Change                                     | 44             |
| 2.5.3 VMware Environment Configuration Change                                | 44             |
| 2.5.4 Maintenance of Management Server                                       |                |
| 2.5.4.1 Backup/Restoration of Management Server Environment                  | 46             |
| 2.5.4.2 Collecting Troubleshooting Information                               | 47             |

| 2.5.5 Changing Configuration of Supported Devices                           | 47 |
|-----------------------------------------------------------------------------|----|
| Chapter 3 Virtual Machine Operation by Virtual Machine Administrator/User   | 48 |
| 3.1 Virtual Machine Operation in VMware vSphere Virtual Volumes Environment | 48 |
| 3.1.1 Summary of Operation                                                  | 48 |
| 3.1.2 Operating Procedure                                                   | 49 |
| 3.2 Operation of WOL Datastores                                             | 49 |
| 3.2.1 Registration of WOL Datastores                                        | 49 |
| 3.3 Operation of Policies                                                   | 50 |
| 3.3.1 Creation of Policy                                                    | 50 |
| 3.3.1.1 Virtual Machine Backup                                              | 52 |
| 3.3.1.2 Automated Storage Tiering (Advanced)                                | 55 |
| 3.3.1.3 Automated QoS (Advanced)                                            | 57 |
| 3.3.1.4 Cache (Advanced)                                                    | 58 |
| 3.3.1.5 Security (Advanced)                                                 |    |
| 3.3.2 Change of Policy                                                      | 59 |
| 3.3.2.1 Virtual Machine Backup                                              | 60 |
| 3.3.2.2 Automated Storage Tiering (Advanced)                                |    |
| 3.3.2.3 Automated QoS (Advanced)                                            |    |
| 3.3.2.4 Cache (Advanced)                                                    | 62 |
| 3.3.2.5 Security (Advanced)                                                 |    |
| 3.3.3 Confirmation of Policy Application                                    | 63 |
| 3.3.4 Deletion of Policy                                                    | 64 |
| 3.4 Operation of Virtual Machine                                            |    |
| 3.4.1 Creation of Virtual Machine                                           | 64 |
| 3.4.2 Deletion of Virtual Machine                                           |    |
| 3.4.3 Migration of Virtual Machine                                          |    |
| 3.5 Snapshot                                                                |    |
| 3.5.1 Creation of Snapshot                                                  |    |
| 3.5.2 Reference to Snapshot List                                            |    |
| 3.5.3 Reversion to Snapshot                                                 |    |
| 3.5.4 Single Item Restore From Snapshot                                     |    |
| 3.5.5 Deletion of Snapshot                                                  |    |
| 3.6 Restoration                                                             |    |
| 3.6.1 Restore at Time of Physical Failure                                   | 69 |
| Chapter 4 Command References                                                |    |
| 4.1 esfadm esfdata (Configuration Information Operation Command)            |    |
| 4.2 esfadm vvolvm info (Virtual Machine Information Display Command)        |    |
| 4.3 esfadm vvolym backup (Virtual Machine Backup Command)                   | 72 |

# Chapter 1 Overview

This chapter describes the support overview of the VMware vSphere Virtual Volumes function in this product.

# 1.1 What Is VMware vSphere Virtual Volumes?

VMware vSphere Virtual Volumes is a technology that offloads VMDK file operations that was previously performed on VMFS to the volume operation of the storage device.

In VMFS, one formatted volume was counted as a VMFS datastore, and multiple VMDK files created on the VMFS datastore constituted one virtual machine. For this reason, virtual machine operation was realized by operating the files in the VMFS, and the advanced functions of the storage device were not fully utilized.

Figure 1.1 VMFS Environment

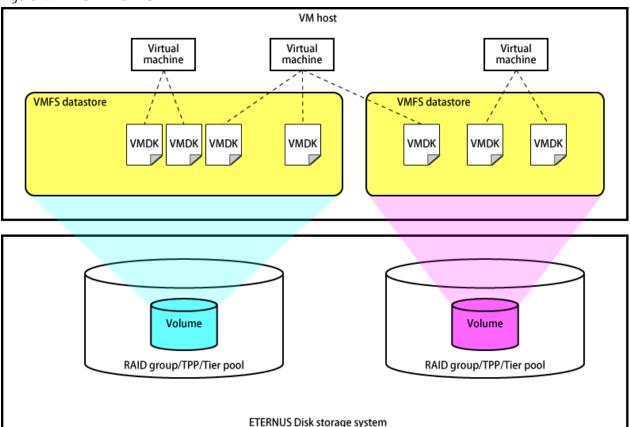

In VMware vSphere Virtual Volumes, the logical area configured in a storage device as a datastore and individual volumes created in that area as VMDK, makes up the virtual machine. This makes it possible to utilize the various functions of the storage device for each virtual machine. A datastore for Virtual Volumes is called "VVOL datastore".

The VMware vSphere Virtual Volumes function can simplify performance design and performance analysis for ETERNUS Disk storage systems. In addition, backups for each virtual machine can be obtained. By using the Advanced Copy function of the ETERNUS Disk storage system within the same device, VMware standard snapshots and clones can be created, and high-speed Storage vMotion process can be realized.

Figure 1.2 Environment with VMware vSphere Virtual Volumes

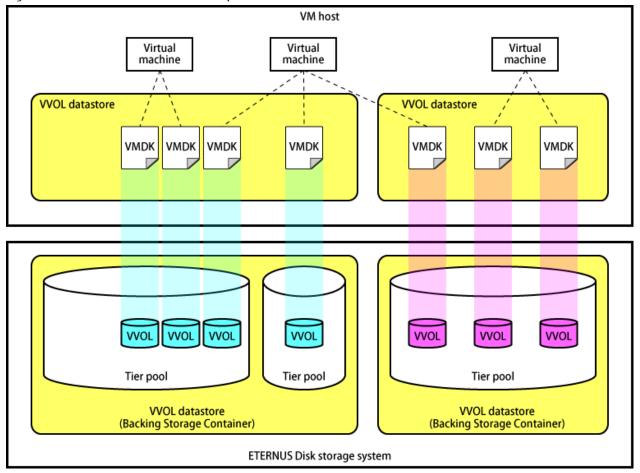

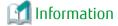

In the VMware vSphere Virtual Volumes function, a datastore configured on the storage device side is referred to as "Backing Storage Container".

# 1.2 Function Overview

This section describes an overview of the major functions of this product for VMware vSphere Virtual Volumes.

**VVOL Access Path Management** 

In VMware environments with VMFS, recognizing volumes in VM hosts in order to configure the VMFS datastore, setting access paths (FC switch zoning and host affinity for the ETERNUS Disk storage system) between the VM host and the ETERNUS Disk storage system was required.

Even in VMware vSphere Virtual Volumes environments, access path settings are required. However, since a WOL datastore is not a volume, unlike the previous host affinity setting, the host affinity setting is required so the WOL datastore can be recognized.

This product offers the function to manage access paths between VM host and VVOL datastore as well as the function to manage access paths between ETERNUS Disk storage system and VM host.

From now on, access paths other than WOL access path are referred to as "access path".

WOL Datastore Configuration Management

VVOL datastore is a logical area for locating Virtual Volumes created for the control of a virtual machine. In this product, one WOL datastore is comprised of one Tier pool or multiple Tier pools. Where Tier pools in the WOL datastore Virtual Volumes are located is automatically determined by a policy specified for the virtual machine.

#### **Correlation Management**

In the End to End view (VMware), the relationship from virtual machines to Virtual Volumes is displayed, and detailed information of the components of each related device can be displayed.

#### Performance Management

Performance information for each Virtual Volume is collected from the ETERNUS Disk storage system, displayed in a graph, and the load status and performance analysis of each virtual machine is supported.

#### **VM Storage Policies**

The structure of VM storage policies is a standard function of VMware vSphere Virtual Volumes. By preparing for the requirements of the virtual machine and storage device as a policy in advance, a VVOL datastore that meets the policy in accordance with various operations of the virtual machine (new virtual machine creation, snapshot, clone, Storage vMotion) can be selected.

In this product, by defining various settings for Automated Storage Tiering, Automated QoS, and virtual machine backup functions as a policy, WOL datastores and Tier pools that satisfy the policy can be selected, and collective control can be enforced for created Virtual Volumes and virtual machines.

#### Virtual Machine Backup

In an environment using VMware vSphere Virtual Volumes, by using the Advanced Copy function of the ETERNUS Disk storage system, the function to perform a high speed backup/restore for each virtual machine is provided.

The features of this function are as follows:

- High speed copy that does not put load on the business systems.

By using the Advanced Copy function of the ETERNUS Disk storage system, backups that do not put load on virtual machines and business servers are possible.

- Policy-based backup operation

By configuring a policy with VMware, backup operations are performed based on the policy. The initial setting of the backup policy is performed by selecting a policy when creating a virtual machine on VMware. This helps reduce configuration mistakes.

- Acquisition of a Snapshot backup and a Clone backup

The following two backups are acquired with data consistency ensured:

- Snapshot backup using VMware Snapshot
- Clone backup with a physical disk failure

In addition, Clone backup makes copies of the minimum amount of data using a differential copy (QuickOPC), thereby reducing the time spent on the physical copy.

- Generation management of Snapshot backups

Snapshot generations are managed according to a set policy. Because unnecessary resources are automatically removed, efficient operation of storage resources is possible.

- Auto execution of backups

Backups are executed according to the schedule set for the policy.

- Purpose dependent restoration

Multiple restore methods are provided depending on the purpose.

- Restore Snapshot backup
   Use for recovery from logical data fault.
- Restore Clone backup
   Use for recovery from physical fault.
- Single item restore
   Use for recovery on a per file basis.

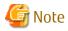

The following functions do not support VMware vSphere Virtual Volumes.

- Reporting function
- Storage Cluster function
- Backup management function
- Replication management function

# 1.3 Operating Environment

VMware vSphere Virtual Volumes are available in the following environments.

Table 1.1 Operating Environment

| Target                   | Environment                                                                                                    |  |
|--------------------------|----------------------------------------------------------------------------------------------------|--|
| Platform                 | Windows environment platform where ETERNUS SF Manager is operating                                               |  |
| Required Software        | - ETERNUS SF Storage Cruiser                                                                                     |  |
|                          | - ETERNUS VASA Provider 2.1.1 or later (*1)                                                                      |  |
|                          | - VMware vSphere (version numbers that support the VMware vSphere Virtual Volumes function)                      |  |
|                          | - VMware vCenter Server (version numbers that support the VMware vSphere Virtual Volumes function)               |  |
| Optional Software        | ETERNUS SF AdvancedCopy Manager<br>Required when using the virtual machine backup function.                      |  |
| Required License         | ETERNUS SF Storage Cruiser Standard Edition                                                                      |  |
| Optional Licenses        | - ETERNUS SF AdvancedCopy Manager Local Copy License<br>Required when using the virtual machine backup function. |  |
|                          | - ETERNUS SF Storage Cruiser Optimization Option (*2) Required when using Automated Storage Tiering.             |  |
|                          | - ETERNUS SF Storage Cruiser Quality of Service Management Option Required when using Automated QoS.             |  |
| Connection Configuration | - Connection through Fibre Channel                                                                               |  |
| with the Business Server | - Connection through iSCSI                                                                                       |  |
| Storage Devices          | ETERNUS DX S3 series (excluding DX60 S3) (*3,*4) ETERNUS AF series (*3, *4) ETERNUS DX200F (*3, *4)              |  |

<sup>\*1:</sup> ETERNUS VASA Provider is included in the ETERNUS VMware Support Package. Refer to the ETERNUS SF Installation and Setup Guide for installation details of ETERNUS VMware Support Package.

<sup>\*4:</sup> Two CM models are required.

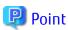

- ETERNUS SF Manager and ETERNUS VASA Provider must be installed in the same server.

<sup>\*2:</sup> Not required when using one layer Tier pool alone.

<sup>\*3:</sup> Firmware version numbers that support the VMware vSphere Virtual Volumes function is required.

- VMware vCenter Server must be installed on a server different from the one where ETERNUS SF Manager and ETERNUS VASA Provider are installed.
- This product automatically creates one FTV of the capacity shown in the table below for each storage device in a Tier pool constituting a VVOL datastore so as to store the configuration information about the Virtual Volumes on the storage device.

| Storage Device Name                                    | Required Disk Space<br>(Unit: MB) |
|--------------------------------------------------------|-----------------------------------|
| ETERNUS DX100 S3/DX200 S3<br>ETERNUS DX500 S3/DX600 S3 | 1,040                             |
| ETERNUS DX8700 S3/DX8900 S3                            | 4,160                             |
| ETERNUS AF series<br>ETERNUS DX200F                    | 1,040                             |

# 1.4 Flow from Installation to Operation

### 1.4.1 Definition and Role of Administrator/User

Storage Administrator

Manages storage related resources/operations, and provides storage users with storage resources.

OS administrator privileges are required for storage administrators.

Storage User (VM Administrator/VM User)

VM Administrator

The virtual machine administrator manages the resources and operations associated with virtual machines and provides virtual machines to VM users.

An administrator who has administrator privileges for VMware management functions (VMware vCenter Server).

VM User

A business administrator or a business user who uses virtual machines.

Required privileges are granted by a VM administrator to use the VMware management functions (VMware vCenter Server).

# 1.4.2 Flow from Installation to Operation

Figure 1.3 Flow from Installation to Operation

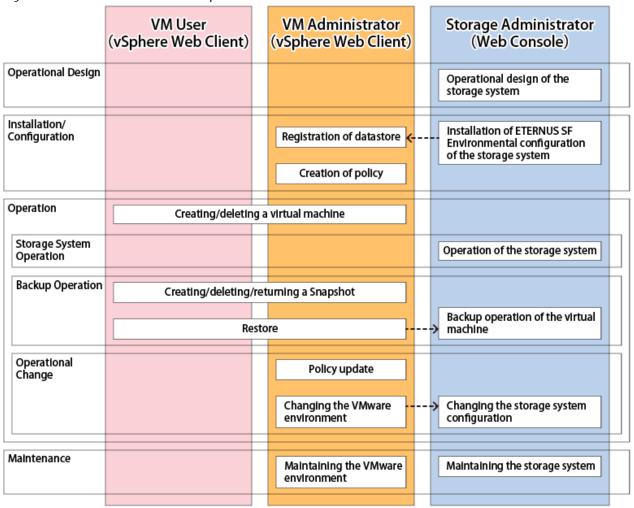

---> Manual notification by the user

Table 1.2 Work Items and References of the Storage Administrator

| Phase                      | Work Item                                                                                  | Reference                                                  |
|----------------------------|--------------------------------------------------------------------------------------------|------------------------------------------------------------|
| Operational Design         | Operational design of the storage system                                                   | "2.1 Operational Design of Storage System"                 |
| Installation/Configuration | Installation of ETERNUS SF Manager<br>Environmental configuration of the<br>storage system | "2.2 Installation and Configuration of ETERNUS SF Manager" |
| Storage System Operation   | Operation of the storage system                                                            | "2.3 Operation of Storage System"                          |
| Backup Operation           | Backup operation of the virtual machine                                                    | "2.4 Backup Operation of Virtual Machine"                  |
| Operational Change         | Changing the storage system configuration                                                  | "2.5 Configuration Change/Maintenance of Storage System"   |
| Maintenance                | Maintaining the storage system                                                             | "2.5 Configuration Change/Maintenance of Storage System"   |

Table 1.3 Work Items and References of VM Administrator/User

| Phase                      | Work Item                     | Reference                               |
|----------------------------|-------------------------------|-----------------------------------------|
| Installation/Configuration | Registration of the datastore | "3.2.1 Registration of VVOL Datastores" |

| Phase              | Work Item                                        | Reference                                                           |
|--------------------|--------------------------------------------------|---------------------------------------------------------------------|
|                    | Creation of policy                               | "3.3.1 Creation of Policy"                                          |
| Operation          | Creating/deleting the virtual machine            | "3.4 Operation of Virtual Machine"                                  |
| Backup Operation   | Creating/deleting/returning of Snapshot          | "3.5 Snapshot"                                                      |
|                    | Restoration                                      | "3.5.3 Reversion to Snapshot" "3.6 Restoration"                     |
| Operational Change | Policy update<br>Changing the VMware environment | "3.3.2 Change of Policy" "3.3.3 Confirmation of Policy Application" |
| Maintenance        | Maintaining the VMware environment               | Refer to the VMware manuals for VMware environment maintenances.    |

# Chapter 2 Design/Installation/Operation/Maintenance by Storage Administrator

This chapter describes the design, installation, operation, and maintenance of storage system that use VMware vSphere Virtual Volumes by the storage administrator.

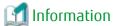

The terms related to vSphere mentioned in this chapter may vary with the version level of vSphere.

# 2.1 Operational Design of Storage System

This section describes the operational design of storage systems that use the VMware vSphere Virtual Volumes.

# 2.1.1 Initial Design of System Configuration

This section describes the system configuration required to install and operate this product.

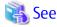

This document describes the VMware vSphere Virtual Volumes environment. Refer to "Operation Design" in the ETERNUS SF Storage Cruiser Operation Guide for details on the operational design of the entire system.

#### **System Configuration**

Figure 2.1 Example System Configuration

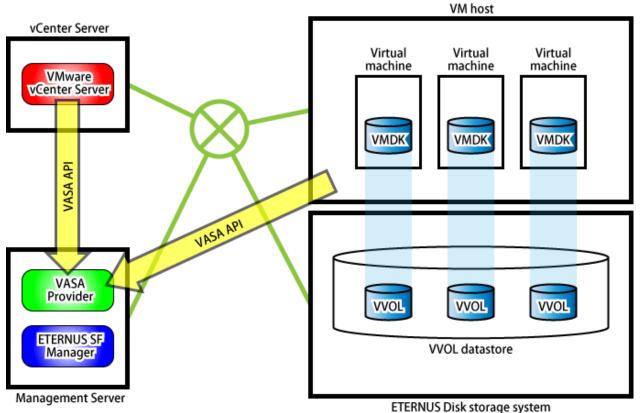

#### Management Server

Management Servers are required to construct the operational environment of VMware vSphere Virtual Volumes. ETERNUS SF Manager and ETERNUS VASA Provider must be installed on the Management Server.

#### Virtual Machine

The virtual machine is to be connected to the created Virtual Volume. Additionally, this is the virtual machine to be backed up with the backup function. VMware Tools must be installed in the virtual machine.

#### VMware ESX Host (VM Host)

This server provides virtual machines an execution environment.

#### VMware vCenter Server

This server manages and operates virtual machines.

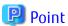

Multiple ETERNUS VASA Provider can be managed by one VMware vCenter Server. However, multiple VMware vCenter Server cannot manage one VASA Provider redundantly.

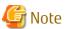

- Ensure the Management Server, VMware vCenter Server, and VM host can mutually confirm FQDN with DNS service.
- Synchronize the timestamps for the Management Server, VMware vCenter Server, VM host, and ETERNUS Disk storage system using an NTP service.

#### **Operational Management Environment Redundancy**

In the VMware vSphere Virtual Volumes environment, the following operations are affected if a failure occurs in the operational management environment. Therefore, it is recommended that the operations management environment is made redundant.

- Operations that use the functions of this product (such as virtual machine backup)
- Changing the system configuration (such as starting/stopping virtual machines and adding/deleting/moving Virtual Volumes)

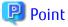

Even if a failure occurs in an operational environment, the currently operating virtual machine can continue to be used.

VMware vCenter Server Redundancy

Refer to the VMware vCenter Server manuals.

Management Server Redundancy

Redundancy is achieved by VMware vSphere High Availability (vSphere HA).

Figure 2.2 Example of vSphere HA Configuration

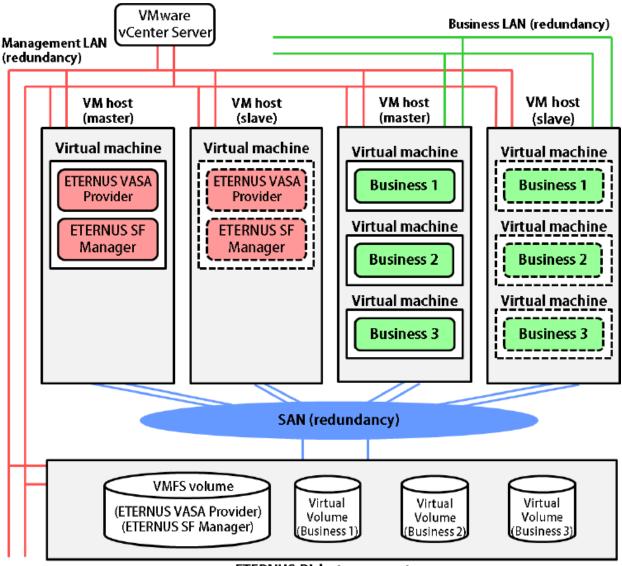

ETERNUS Disk storage system

In vSphere HA, achieve redundancy by constructing the Management Server on the virtual machine. The business VMware environment and operational management VMware environment can be managed by one VMware vCenter Server. In the above example, we use four VM hosts and divide these into VM hosts for the Management Server and VM hosts for the business server. It is possible to configure this with just two VM hosts and share the Management Server and the business server.

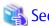

Refer to the VMware vSphere manuals for the method of constructing the vSphere HA environment.

#### Network Redundancy

It is recommended to make business LAN and management LAN redundant.

The Management Server and the business server are made redundant using NIC teaming. In the ETERNUS Disk storage system, as there is a management LAN in CM, the management LAN can be made redundant through redundancy of CM.

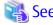

- Refer to the VMware vSphere manuals for NIC teaming configuration method as to the VM host.

- Refer to the ETERNUS Disk storage system manuals for configuration method to make the management LAN connected the ETERNUS Disk storage system redundant.

# 2.1.2 Policy Design

In the VMware vSphere Virtual Volumes environment, the storage user can control storage by policy, in accordance with the operation purposes for the virtual machine.

The VVOL datastore assigning the virtual machine is selected and the created virtual machine and Virtual Volume are set according to the content of the policy.

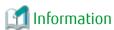

With VMware vSphere Virtual Volumes, the policies related to storage are called "VM Storage Policies".

The storage administrator should design the storage so that the storage user can control the following functions by using policies:

- Virtual Machine Backup
- Automated Storage Tiering (Advanced)
- Automated QoS (Advanced)
- Cache (Advanced)
- Security (Advanced)

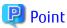

When using functions described as "Advanced", understanding the storage and function mechanism is necessary. In order for the storage user to operate the virtual machine without awareness of functions described as "Advanced", the storage administrator should create the WOL datastore in line with the operation purpose, and attach a name based on the operation purpose. We recommend operation by the storage user to be based on the operation purpose, and use of the name to select a WOL datastore.

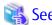

Refer to "3.3 Operation of Policies" for operation by a storage user.

# 2.1.2.1 Virtual Machine Backup

This section describes the virtual machine backup policies.

This policy is related to the backup of the virtual machine created in the WOL datastore.

Policies of virtual machine backup are set by virtual machine unit, not by Virtual Volume unit. Storage users can set the following items as part of the policy.

Table 2.1 Virtual Machine Backup Policy

| ltem                      | Explanation                                                                                                    |
|---------------------------|----------------------------------------------------------------------------------------------------|
| Operation Mode            | Operating mode for specifying the virtual machine backup function operating method.                                          |
| Execution Period          | Interval for executing automatic execution of backup.                                                                        |
| Execution Interval (Hour) | Interval at which automatic execution of backup is performed when "Hourly" is specified for <b>Execution Period</b> .        |
| Execution Week            | Day of the week on which automatic execution of backup is performed when "Weekly" is specified for <b>Execution Period</b> . |

| ltem                                  | Explanation                                                                                                    |
|---------------------------------------|----------------------------------------------------------------------------------------------------|
| Execution Day                         | Day on which automatic execution of backup is performed when "Monthly" is specified for <b>Execution Period</b> . |
| Execution Start Time(Hour)            | Time (hour) at which the automatic execution of backup will start.                                                |
| Execution Start Time(Minute)          | Time (minute) at which the automatic execution of backup will start.                                              |
| Number of Snapshot Generations        | Number of Snapshot backup save generations.                                                                       |
| Quiesce guest file system             | Settings of whether file systems are made consistent at backup.                                                   |
| Snapshot the virtual machine's memory | Settings of whether memory contents are included at Snapshot backup.                                              |
| Clone Backup                          | Settings of whether Clone backup is created.                                                                      |

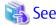

- Refer to "3.3.1.1 Virtual Machine Backup" for details on each item.
- When performing an automatic backup with an external scheduler, refer to "Point" in "3.3.1.1 Virtual Machine Backup".

#### **Design of Storage System**

This explains the storage system design required for virtual machine backup.

**ETERNUS Disk Storage System** 

To use the virtual machine backup function, register the ETERNUS SF AdvancedCopy Manager Local Copy License in the ETERNUS Disk storage system on which the virtual machine or Virtual Volume connected to the virtual machine is to be created. When Virtual Volumes of multiple ETERNUS Disk storage systems are connected to one virtual machine, the license described above is required for all ETERNUS Disk storage systems.

Virtual Machine (Connecting Disk Configuration)

Perform the backup in virtual machine units. The targets of backup are the virtual disks comprise the virtual machine.

The following conditions must be satisfied:

- The datastore that stores the virtual machine configuration information (datastore selected when creating the virtual machine) is a WOL datastore.
- All virtual machine disks comprising the virtual machine are Virtual Volumes.

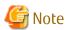

- Virtual disks other than Virtual Volumes will not be the target of backup/restoration based on type/settings.

Refer to the following table for details.

Table 2.2 Operation of Disks Other Than Virtual Volumes

|                | Snapshot Backup,<br>Restoration from Snapshot<br>Backup | Clone Backup, Restoration<br>from Clone Backup | File Unit Restoration |
|----------------|---------------------------------------------------------|------------------------------------------------|-----------------------|
| Virtual Volume | Υ                                                       | Υ                                              | Υ                     |
| VMFS           | Y                                                       | N                                              | N                     |

Y: Target of backup/restoration

N: Not target of backup/restoration

- If in Independent (Persistent/Nonpersistent) mode, the volume will not be the target of backup/restoration.

- In restorations from a Clone backup, connection configurations of virtual disks excluded from a backup/restoration are not restored. Reconnect from VMware vCenter Server as necessary.

#### Volume for Snapshot backup

This volume is the destination volume for backup when creating a Snapshot backup.

When creating the Snapshot backup, it is automatically located in same WOL datastore as the backup source Virtual Volume.

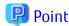

The free space required on the VVOL datastore is the volume of update data from the time of the Snapshot backup until the time of the next Snapshot backup. When performing N generations of Snapshot backup, the capacity required in the WOL datastore is the volume of the updated data for the backup source Virtual Volume until the Nth generation Snapshot backup is completed.

#### Clone Backup VVOL Datastore

This is the VVOL datastore for Clone backup.

When creating a Clone backup, create one Clone backup WOL datastore on the ETERNUS Disk storage system beforehand. Create a datastore on all ETERNUS Disk storage systems on which a WOL datastore for which Clone backup creation is enabled exists.

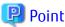

The required free capacity for the Clone backup WOL datastore is the same as the capacity of the backup source Virtual Volume.

#### Volume for Clone Backup

This volume is the destination volume for backup when creating a Clone backup.

When creating a Clone backup, this is automatically allocated from the WOL datastore for Clone backup.

# 2.1.2.2 Automated Storage Tiering (Advanced)

This section describes the Automated Storage Tiering policies.

This policy is related to the Tier pools that make up the WOL datastore and Automated Storage Tiering for the created Virtual Volume. Use this policy when you operate Automated Storage Tiering across two or more tiers.

When providing the Automated Storage Tiering function to storage users, apply the ETERNUS SF Storage Cruiser Optimization Option license and create a WOL datastore including the Tier pools to which the Tiering policy is applied.

Storage users can set the following items as part of the policy.

Table 2.3 Automated Storage Tiering Policy

| Item                   | Explanation                                                        |
|------------------------|--------------------------------------------------------------------|
| Number of Layers       | Number of Tier pool layers that comprise the VVOL datastore        |
| Execution Mode         | Method of operating Automated Storage Tiering                      |
| Priority FTSP          | Priority assignment by sub-pool of data written to Virtual Volumes |
| Low Quota Share (%)    | Low sub-pool quota share at time of relocation                     |
| Middle Quota Share (%) | Middle sub-pool quota share at time of relocation                  |
| High Quota Share (%)   | High sub-pool quota share at time of relocation                    |

As **Number of Layers** and **Execution Mode** are determined by the Tier pool configuration designed beforehand and the content that can be set by the storage users, configure the Tiering policy and Tier pool according to the content provided to the storage users.

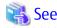

- There is an upper limit to the number and capacity of Tier pools that can be managed by Automated Storage Tiering. Refer to "Upper Limit of Automated Storage Tiering" in the ETERNUS SF Installation and Setup Guide for details.
- Refer to the ETERNUS SF Storage Cruiser Operation Guide for Optimization Function for details on Automated Storage Tiering.

#### 2.1.2.3 Automated QoS (Advanced)

This section describes the Automated QoS policies.

This policy is related to Automated QoS on the created Virtual Volume.

When providing the Automated QoS function to storage users, apply the ETERNUS SF Storage Cruiser Quality of Service Management Option license.

Storage users can set the following items as part of the policy.

Table 2.4 Automated QoS Policy

| Table 2.4 / Natomated &051 oney |                                                            |
|---------------------------------|------------------------------------------------------------|
| ltem                            | Explanation                                                |
| Automated QoS Enable/Disable    | Item that sets whether to use Automated QoS or not         |
| Automated QoS:Priority          | Priority of Automated QoS                                  |
| Target Response Time (msec)     | Targeted value for response time                           |
| Tune by Quota Share             | Set whether to enable linking of Automated Storage Tiering |

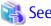

Refer to the ETERNUS SF Storage Cruiser Operation Guide for Optimization Function for details on Automated QoS.

#### 2.1.2.4 Cache (Advanced)

This section describes the Cache policies.

This policy is related to the Extreme Cache setting or Extreme Cache Pool setting for the created Virtual Volume.

If the Extreme Cache or Extreme Cache Pool is loaded on the ETERNUS Disk storage system, the storage users can select to use these caches as part of the policy according to the purpose.

Storage users can specify the following item as a policy.

Table 2.5 Cache Policy

| Item          | Explanation                                          |
|---------------|------------------------------------------------------|
| Extreme Cache | Specified whether to use the Extreme Cache function. |

......

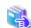

#### See

Refer to "Extreme Cache Management" in the ETERNUS SF Storage Cruiser Operation Guide for details of Extreme Cache and/or Extreme Cache Pool.

# 2.1.2.5 Security (Advanced)

This section describes the Security policies.

This policy is related to the Data encryption for the created Virtual Volume.

When providing the encryption function to storage users, prepare a VVOL datastore composed of an encrypted Tier pool.

Storage users can specify the following item as a policy.

#### Table 2.6 Security Policy

| ltem            | Explanation                                              |
|-----------------|----------------------------------------------------------|
| Data encryption | Specified whether to create an encrypted Virtual Volume. |

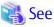

Refer to "Encryption Mode Management" in the ETERNUS SF Storage Cruiser Operation Guide for details of encryption function.

# 2.2 Installation and Configuration of ETERNUS SF Manager

This describes the procedures for installing and configuring ETERNUS SF Manager.

Table 2.7 Required Procedures for Installation and Environment Configuration

| Procedure Name                                    | Procedure Details                      | Procedure Required/Not Required                                           |
|---------------------------------------------------|----------------------------------------|---------------------------------------------------------------------------|
| Installation of ETERNUS SF Manager                | -                                      | Required                                                                  |
| Configuration and Registration of Managed Devices | -                                      | Required (*1)                                                             |
| Configuration of Advanced Copy<br>Connection Type | -                                      | Required when performing virtual machine backup                           |
| Configuration of WOL Access Path                  | -                                      | Required                                                                  |
| Creation of VVOL Datastore                        | Creation of Tier Pool                  | Required                                                                  |
|                                                   | Creation of WOL Datastore              | Required                                                                  |
|                                                   | Creation of Clone Backup WOL Datastore | Required when performing virtual machine backup and creating Clone backup |

<sup>\*1:</sup> It is necessary to register the license according to the function to use. Refer to "1.3 Operating Environment" for details.

# 2.2.1 Installation of ETERNUS SF Manager

When using a Virtual Volume, install the following two programs on the same server, and configure the environment of the Management Server:

- ETERNUS SF Manager
- ETERNUS VASA Provider

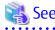

ETERNUS VASA Provider is included in the ETERNUS VMware support package. Refer to the ETERNUS SF Installation and Setup Guide for installation details of the ETERNUS SF Manager and ETERNUS VMware Support Package.

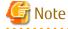

Do not manage one ETERNUS Disk storage system with multiple Management Servers.

#### To Create Management Server in vSphere HA Environment

Use two VM hosts to create a vSphere HA environment.

Take the following steps to create the environment:

- 1. Create a Management Server.
  - a. Create for one VM host a VMFS datastore using local disks of the VM host.
  - b. For the created VMFS datastore, create a virtual machine used for a Management Server.
  - c. In the virtual machine for the Management Server, install and set up ETERNUS SF Manager and ETERNUS VASA Provider.
- 2. Create a shared disk for vSphere HA.
  - a. Register an ETERNUS Disk storage system on the ETERNUS SF system.
  - b. Use the ETERNUS SF system to create volumes on the ETERNUS Disk storage system.
  - c. Use the ETERNUS SF system to locate the created volumes to the two VM hosts respectively.
  - d. Create a VMFS datastore with the located volumes.
- 3. Create a vSphere HA environment.

Create a vSphere HA environment. At this time, specify the created VMFS datastore for the shared storage.

4. Move the Management Server to the shared disk.

Move the virtual machine for Management Server to the shared disk used for vSphere HA environment.

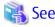

- Refer to "Installation of ETERNUS SF Manager" and "Setup of ETERNUS SF Manager" in the ETERNUS SF Installation and Setup Guide to install and set up ETERNUS SF Manager.
- Refer to "Registering Device" in the ETERNUS SF Storage Cruiser Operation Guide to register the ETERNUS Disk storage system.
- Refer to "Create Volume" in the ETERNUS SF Web Console Guide for the procedure to create volumes.
- Refer to "Assign ETERNUS Disk Storage System Volumes to Server" in the ETERNUS SF Web Console Guide for the procedure to locate volumes.
- Refer to the VMware vSphere manuals to create vSphere HA.

# 2.2.2 Configuration of ETERNUS SF Manager

If something goes wrong with any of the various services of ETERNUS SF Manager and ETERNUS VASA Provider, the operations of VM administrator/VM user with vSphere Web Client are affected. To improve continuity of operations, setting the Recovery function of Windows services is recommended. Set the Recovery function for the following services of ETERNUS SF Manager and ETERNUS VASA Provider:

- ETERNUS SF Manager Tomcat Service
- ETERNUS SF Manager Apache Service
- AdvancedCopy Manager COM Service
- ETERNUS Information Provider

The procedure is as follows:

- 1. Open the **Service** screen.
  - Windows Server 2012

Click Control Panel > System and Security > Administrative Tools > Services.

- Windows environments other than that above
   Click Control Panel > Administrative Tools > Services.
- 2. Open the **Properties** screen of Services.
- 3. Select the **Recover** tab and set each item as follows.

| ltem                   | Settings                                        |
|------------------------|-------------------------------------------------|
| First failure          | "Restart the Service" or "Restart the Computer" |
| Second failure         | "Restart the Service" or "Restart the Computer" |
| Subsequent failures    | "Restart the Service" or "Restart the Computer" |
| Reset fail count after | 1 day                                           |
| Restart service after  | 1 minute                                        |

- 4. Check the **Enable actions for stops with errors** checkbox.
- 5. Click **Restart Computer Options...** and set the time of Restart computer after to one minute later. However, if "Restart the Computer" is not specified in step 3, this step is not required.

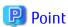

- When an error occurs, whether to restart the service or restart the computer can be changed according to the operation. However, for ETERNUS SF Manager Apache Service, be sure to set the computer to restart.
- The time of Reset fail count after, Restart service after, and Restart computer after can be changed according to the operation.

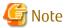

- For the following services of ETERNUS SF Manager, the recovery function of Windows services is not available.
  - ETERNUS SF Manager Postgres Service
  - ETERNUS SF Storage Cruiser Optimization Option

If something goes wrong with operation of the Web Console, check whether these services are running.

- If the following message is displayed in the event log of the Web Console, check whether every service of ETERNUS SF Manager is running.

esccs11002 Applying the policy failed. policy=policy, target=target, detail=detail

- If any service of ETERNUS SF Manager and ETERNUS VASA Provider is not running, take one of the following actions manually to recover the service:
  - Restart the service.
  - Restart the operating system.
  - When the Management Server is created on the virtual machine and when a VM host is made redundant with vSphere HA, switch to the VM host you want to use and restart the operating system.

# 2.2.3 Configuration and Registration of Managed Devices

#### **ETERNUS Disk Storage System**

Device Configuration/Registration

Configure and register all ETERNUS Disk storage systems on which Virtual Volumes are created.

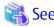

Refer to "Disk Storage Systems and All-Flash Arrays" in "Environment Configuration" in the ETERNUS SF Storage Cruiser Operation Guide for configuration items and work procedures.

Refer to "Registering Device" in the ETERNUS SF Storage Cruiser Operation Guide for the registration procedure.

#### License Registration

In order to operate the VMware vSphere Virtual Volumes environment, it is necessary to register the licenses for all ETERNUS Disk storage systems on which Virtual Volumes are allocated. Refer to "Table 1.1 Operating Environment" in "1.3 Operating Environment" for license registration.

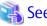

Refer to "Register License" in the ETERNUS SF Web Console Guide for the registration procedure.

#### FC Switch

When FC Switches Which Support Level Is A or B

When managing access paths and VVOL access paths with this product, set up and register the FC switch.

When not registering the FC switch on this product, set up a network and zoning for the FC switch.

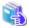

See

Refer to "Fibre Channel Switch" in "Environment Configuration" in the ETERNUS SF Storage Cruiser Operation Guide for configuration items and work procedures.

Refer to "Registering Device" in the ETERNUS SF Storage Cruiser Operation Guide for the registration procedure.

When FC Switches Other than That Above

Set up a network for the FC switch. Also, as required, set up zoning.

#### **VM Host**

Configure and register all VM hosts that use the Virtual Volumes.

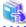

See

Refer to "VMware Server Node" in "Environment Configuration" in the ETERNUS SF Storage Cruiser Operation Guide for configuration items and work procedures.

......

.....

Refer to "Registering Device" in the ETERNUS SF Storage Cruiser Operation Guide for the registration procedure.

#### VMware vCenter Server

Register all VMware vCenter Servers that manage VM hosts that use Virtual Volumes.

Register users with administrator permissions on the VMware vCenter Server as users.

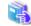

See

Refer to "Register/Reload VMware vCenter Server and Change User Information of VMware vCenter Server" in "Operations for VMware vCenter Server" in the ETERNUS SF Web Console Guide for the registration procedure.

# 2.2.4 Configuration of Advanced Copy Connection Type

When operating the virtual machine backup, set the Advanced Copy connection type.

When the connection type is already set, or when not using the virtual machine backup function, this is unnecessary.

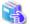

See

Refer to "Configure Connection Type for ETERNUS Disk Storage System" in the ETERNUS SF Web Console Guide for configuration procedures.

When setting the connection type, select "Access from volume" or "Access from network".

# 2.2.5 Configuration of VVOL Access Path

Configure the VVOL access path (access path for Virtual Volume) between the VM host and ETERNUS Disk storage system.

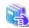

See

Refer to "2.3.2 WOL Access Path Management" for details on the WOL access path.

Refer to "WOL Access Path Setting" in the ETERNUS SF Web Console Guide for WOL access path configuration procedures.

#### 2.2.6 Creation of VVOL Datastore

Create a WOL datastore on the ETERNUS Disk storage system. When using the virtual machine backup function to create a Clone backup, create a Clone backup WOL datastore.

Creation of Tier Pool

Create a Tier pool. When using Automated Storage Tiering, create a Tiering policy before creating the Tier pool.

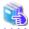

See

Refer to the ETERNUS SF Storage Cruiser Operation Guide for Optimization Function for details on Automated Storage Tiering. Refer to the following section in the ETERNUS SF Web Console Guide for procedures for Tiering policy creation and creation of Tier pools comprise the WOL datastore/Clone backup WOL datastore.

......

- "Create Tiering Policy"
- "Create Tier Pool for Configuring WOL Datastore / Clone backup WOL Datastore"

Creation of VVOL Datastore

Create a WOL datastore by one Tier pool or combining two or more Tier pools.

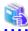

۲۵۵

Refer to "Create WOL Datastore" in the ETERNUS SF Web Console Guide for WOL datastore creation procedures.

Creation of Clone Backup WOL Datastore

When creating a Clone backup using the virtual machine backup function, create a Clone backup WOL datastore by one Tier pool or combining two or more Tier pools.

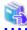

See

Refer to "Create Clone Backup VVOL Datastore" in the ETERNUS SF Web Console Guide for creation procedure of Clone backup VVOL datastore creation procedures.

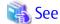

Refer to "2.3.3 WOL Datastore Management" for details on WOL datastores.

# 2.3 Operation of Storage System

This describes the operation of the storage system in the VMware vSphere Virtual Volumes environment.

# 2.3.1 Resource Management

#### **Virtual Volume Management**

This product displays the information on Virtual Volumes created using a virtual machine on the VMware vCenter Server. A Virtual Volume is also an FTV. A Virtual Volume has "Block/VVOL" displayed under **Usage** column on the Web Console Volume List screen.

The Virtual Volume types are as follows. These types are displayed as **WOL Type** column on the Web Console Volume List screen.

Table 2.8 Virtual Volume Type

| VVOL Type | Meaning                              |
|-----------|--------------------------------------|
| Config    | For VMware management information    |
| Data      | For OS and business data             |
| Swap      | For swap area                        |
| Memory    | For memory image at time of Snapshot |
| Other     | Other than the above                 |

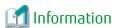

- For other volumes than Virtual Volume, the **VVOL Type** is displayed as a hyphen("-").
- If an error occurs while creating the virtual machine or operating the Snapshot, there are times when a mid-creation Virtual Volume remains. In this case, the **WOL Type** is displayed as "Unknown".

#### Configuration Information

#### WOL Metadata

Each Virtual Volume has configuration information which is called "WOL Metadata". WOL Metadata is stored in both the repository on this product and the ETERNUS Disk storage system. Even if the ETERNUS Disk storage system is deleted from this product, the WOL Metadata information is not deleted from the repository for this product. If the ETERNUS Disk storage system is deleted from this product and will not be reused, execute the esfadm esfdata delete command to delete the WOL Metadata information from this product.

#### Repository

If the repository of this product gets corrupted or restored from backup, first restore the Storage Cruiser's manager environment. After that, execute the esfadm esfdata restore command to reflect the latest information stored in the ETERNUS Disk storage system to the repository of this product.

If the information stored in the ETERNUS Disk storage system is damaged, execute the esfadm esfdata backup command to reflect the repository information for this product in the ETERNUS Disk storage system.

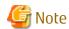

- Virtual Volumes cannot be created/deleted on this product. However, the exception is a Virtual Volume whose **WOL Type** is "Unknown", which can be deleted. If deleting a number of Virtual Volumes, multiple volumes cannot be deleted at the same time, so delete them one by one.
- Virtual Volume information cannot be displayed with the storageadm command.
- In the ETERNUS Disk storage system, the WOL metadata is stored on the FTV named "\$VVOL\_META". This FTV cannot be deleted from this product. To remove the Tier pool in which this FTV exists, take the following steps:
  - 1. Execute FTV RAID Migration to other Tier pool on the ETERNUS Web GUI.

    For RAID Migration, select "Thick" for Allocation settings on the migration destination volume.
  - 2. Delete the target Tier pool on the Web Console.
- For Allocation settings of FTV whose name is "\$VVOL\_META", "Thick" is fixed and no change is required. When Allocation settings were changed to "Thin" on the Web Console, perform the **Reload Conf.** operation to make the information on the Web Console upto-date.

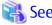

- Refer to "Restoring Manager" in the ETERNUS SF Storage Cruiser Operation Guide for the restore method of the Storage Cruiser's manager environment.

••••••

- Refer to "Command References" in the ETERNUS SF Storage Cruiser Operation Guide for information on the command.

## 2.3.2 VVOL Access Path Management

When using a Virtual Volume, set the VVOL access path (access path for Virtual Volume) between VM hosts and the ETERNUS Disk storage system.

Regardless of whether the access path is set or not, be sure to set the WOL access path.

The VVOL access path operations are as follows:

- Creation of WOL Access Path
- Display of VVOL Access Path Usage State
- Inheritance of VVOL Access Path
- Deletion of VVOL Access Path

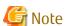

Operate the WOL access path from the Web Console. The storageadm command cannot be used for operation.

#### Creation of VVOL Access Path

Refer to "VVOL Access Path Setting" in the ETERNUS SF Web Console Guide for creation of a WOL access path.

In the Fibre Channel environment, you can set the ETERNUS Disk storage system host affinity and FC switch zoning. In the iSCSI environment, you can set the ETERNUS Disk storage system host affinity.

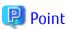

- As the Virtual Volume does not use the affinity group, the affinity group does not need to be created in advance. The affinity group is required when setting the access path.

- When booting the VM host from a SAN or when allocating a volume that configures VMFS datastore, set both the access path and WOL access path.
- In an environment where both the access path and WOL access path are set, if only one of the access paths is deleted, FC switch zoning is not deleted.
- When setting multiple WOL access paths between one VM host and one ETERNUS Disk storage system, they are set automatically as multipath.
- The usage of a host group varies depending on the firmware version of the ETERNUS Disk storage system as shown below:
  - When the firmware version is V10L50 or later
    - A WOL access path can be configured for the ports of an ETERNUS Disk storage system that are registered in a host group. However, the ports are removed from the host group for the ETERNUS Disk storage system that is connected to the VM host for which the access path is set.
  - When the firmware version is earlier than V10L50

A VVOL access path can be configured for the ports of a ETERNUS Disk storage system that are not registered in a host group. When configuring a VVOL access path for the ports of an ETERNUS Disk storage system that are registered in a host group, remove the settings that are registered for the ports of an ETERNUS Disk storage system from the host group in advance.

#### Display of VVOL Access Path Usage State

The statuses of WOL access path are as follows. The status is displayed in the **WOL Function** column on the Web Console Access Path List screen.

Table 2.9 WOL Access Path Status List

| Character String Displayed in<br>VVOL Function column | Meaning                                                                |
|-------------------------------------------------------|------------------------------------------------------------------------|
| Enable(Used)                                          | WOL access path in use (path that the virtual machine is operating)    |
| Enable(Unused)                                        | WOL access path not in use (path that the virtual machine is stopping) |
| Disable                                               | Non VVOL access path                                                   |

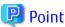

A Virtual Volume does not use an affinity group. For this reason, when only the WOL access path is set, a hyphen ("-") will be displayed for the **Affinity Group** column on the Web Console Host Affinity List screen.

#### Inheritance of VVOL Access Path

In the Fibre Channel environment, when exchanging the VM host HBA, access path inheritance work is necessary after replacement. After replacing the HBA, perform work according to the HBA state after performing the **Reload Conf.** operation on the target VM host.

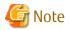

In the case of iSCSI environment, set the IP address and iSCSI name that were used prior to replacement in the HBA after replacement is completed. Access path inheritance work is not required.

#### If HBA Status Is "Changed"

With the access path inheritance work, both the access path and WOL access path can be inherited.

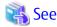

Refer to "Post-replaced HBA State Is "Changed"" in "Replacing Supported Device Components" in the ETERNUS SF Storage Cruiser Operation Guide for procedures.

#### If HBA Status Is not "Changed"

WOL access path is inherited using the following procedure:

- 1. Delete the VVOL access path, referring to "Delete VVOL Access Path" in the ETERNUS SF Web Console Guide.
- 2. Change the access path if the access path is set, referring to "Post-replaced HBA State Is "Unknown"" in "Replacing Supported Device Components" in the ETERNUS SF Storage Cruiser Operation Guide.
- 3. Recreate the VVOL access path, referring to "VVOL Access Path Setting" in the ETERNUS SF Web Console Guide.

### **Deletion of VVOL Access Path**

Refer to "Delete WOL Access Path" in the ETERNUS SF Web Console Guide for WOL access path deletion procedures.

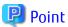

- In environments in which multipath is not configured, the VVOL access path in use (path that the virtual machine is operating) cannot be deleted.
  - In environments in which multipath is configured, WOL access paths can be deleted until there is only one WOL access path remaining.
- In an environment in which both a access path and a WOL access path are set, if only one of the access paths is deleted, FC switch zoning is not deleted. In both the access path and the WOL access path are deleted, zoning is deleted.

### 2.3.3 VVOL Datastore Management

A WOL datastore is a datastore on which Virtual Volumes are set. The WOL datastore can be used after creating the WOL datastore on this product and registering the VMware vCenter Server.

The Clone backup WOL datastore is used for Clone backup via the virtual machine backup function. Use without registering on the VMware vCenter Server.

### **Creation of Tier Pool**

WOL datastores and Clone backup WOL datastores are configured of one Tier pool or combination of two or more Tier pools. For this reason, it is necessary to create the Tier pools beforehand. When using the Automated Storage Tiering function, create the Tiering policy prior to create the Tier pool.

Create the Tiering policy, referring to "Create Tiering Policy" in the ETERNUS SF Web Console Guide. Create the Tier pool, referring to "Create Tier Pool for Configuring VVOL Datastore / Clone backup VVOL Datastore" in the ETERNUS SF Web Console Guide.

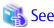

- Refer to the ETERNUS SF Storage Cruiser Operation Guide for Optimization Function for details on Automated Storage Tiering and Tiering policy.

- Refer to "Automated Storage Tiering Management" in the ETERNUS SF Storage Cruiser Operation Guide and the ETERNUS SF Storage Cruiser Operation Guide for Optimization Function for details on creating Tier pools.

### Creation of VVOL Datastore/Clone Backup VVOL Datastore

Creation of VVOL Datastore

VVOL datastores are datastores for creating Virtual Volumes. If a VVOL datastore created on this product is registered on the VMware vCenter Server, it can be used as a datastore to locate a virtual machine configured of Virtual Volumes.

One Tier pool or combine two or more Tier pools to create a WOL datastore, referring to "Create WOL Datastore" in the ETERNUS SF Web Console Guide.

Create a WOL datastore on all ETERNUS Disk storage system that use Virtual Volumes. It is possible to create multiple WOL datastores on one ETERNUS Disk storage system.

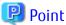

In the vSphere HA environment, registering datastores on the VMware vCenter Server creates Config type WOL for the vSphere HA configuration information on a per datastore basis.

......

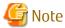

A WOL datastore comprised across multiple ETERNUS Disk storage systems cannot be created.

#### Creation of Clone Backup WOL Datastore

Clone backup VVOL datastores are datastores used for creating Clone backups with the virtual machine backup function (when "Enable" for **Clone Backup** is selected during policy design). Create one Clone backup VVOL datastore for each ETERNUS Disk storage system on which Clone backups are to be created.

Creation is not necessary when you are not intending to create Clone backups.

Create the Clone backup WOL datastore by one Tier pool or combining two or more Tier pools, referring to "Create Clone backup WOL Datastore" in the ETERNUS SF Web Console Guide.

Create one for each ETERNUS Disk storage system on which Clone backup is to be created. If the Clone backup WOL datastore is not created, Clone backup cannot be acquired.

# 🚇 Point

- WOL datastores and Clone backup WOL datastores can be configured of a maximum of 16 Tier pools.
- Multiple VVOL datastores and Clone backup VVOL datastores can share the same Tier pools as desired. A maximum of 16 can be shared.
- Up to a total of 1023 WOL datastores or Clone backup WOL datastores can be created.
- A name of up to 16 characters can be applied to a WOL datastore or Clone backup WOL datastore. Characters that can be used in names are alphanumerical characters, sharps("#"), hyphens("-"), and underscores("\_"). Names are not case-sensitive. Names starting with "POOLGROUP" cannot be configured.

### Display of VVOL Datastore Usage Status

The statuses of WOL datastore and Clone backup WOL datastore are as follows. The status is displayed in the **WOL Function** column on the Web Console WOL Datastore screen.

Table 2.10 VVOL Datastore Status List

| Character String Displayed in <b>VVOL Function</b> column | Meaning                                 |  |
|-----------------------------------------------------------|-----------------------------------------|--|
| Enable(VVOL)                                              | In use as WOL datastore                 |  |
| Enable(CloneBackup)                                       | In use as Clone backup WOL datastore    |  |
| Disable                                                   | Virtual Volumes uncreated WOL datastore |  |

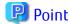

WOL datastores for which "Enable(WOL)" is displayed cannot be deleted.

### **Configuration Information**

The configuration information for VVOL datastores or Clone backup WOL datastores is saved in both the repository for this product and the ETERNUS Disk storage system. The configuration information is not deleted from the repository for this product, even if this product is deleted from the ETERNUS Disk storage system. In the case that the ETERNUS Disk storage system is deleted from this product and will not be reused, execute the esfadm esfdata delete command to delete the WOL datastore configuration information from this product.

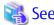

Refer to "Repository" for the method of recovering the repository.

### Configuration Change of VVOL Datastore

The name and configuration of a created WOL datastore and Clone backup VVOL datastore can be changed.

Change the configuration, referring to "Change WOL Datastore" and "Change Clone backup WOL Datastore" in the ETERNUS SF Web Console Guide.

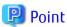

- If VVOL datastore runs out of space, its space must be expanded.
  - When the operation of creating a Virtual Volume was performed
    Either expand the space of Tier pools constituting a WOL datastore on which you want to create a Virtual Volume or add a new
    Tier pool to the WOL datastore.
  - When the operation was performed onto an existing Virtual Volume Expand the space of the Tier pool to which an operated Virtual Volume belongs.
- To a WOL datastore and a Clone backup WOL datastore, a maximum of 16 Tier pools can be added.

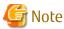

- When adding a Tier pool to a VVOL datastore or Clone backup VVOL datastore, specify a Tier pool existing in the same ETERNUS Disk storage system.

.....

- Tier pools in the Virtual Volume cannot be deleted from the WOL datastore.
- Tier pools with FTVs cannot be deleted from Clone backup WOL datastore.
- Tier pools of which the WOL datastore or Clone backup WOL datastore are configured cannot be deleted.

### **Deletion of VVOL Datastore**

WOL datastores or Clone backup WOL datastores that are no longer used can be deleted.

Refer to "Delete WOL Datastore" and "Delete Clone backup WOL Datastore" in the ETERNUS SF Web Console Guide for the deletion method.

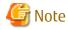

- Before deleting a WOL datastore from this product, unmount the WOL datastore to be deleted from VMware vCenter Server.
- A VVOL datastore with a Virtual Volume cannot be deleted.
- A Clone backup WOL datastore with an FTV cannot be deleted.

### 2.3.4 Event Display

When there is an error in the processing of this product by performing operations on the VMware vCenter Server or VM host, the error will be displayed in the event log on the Web Console. If an error message is displayed, take appropriate action according to the error message, referring to the ETERNUS SF Message Guide.

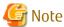

Events, such as a Shell/Bat linkage or E-mail notification, cannot be linked.

### 2.3.5 Performance Management

This product supports Virtual Volume performance management.

With the performance management feature on this product, if you set the volume management range, volumes in this range are the subject of performance monitoring. Creating/deleting volumes from the VMware vCenter Server or VM host automatically increases or decreases the number of Virtual Volumes. By specifying "All" for the volume management range, increase or decrease in Virtual Volumes is automatically detected.

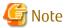

When there are a large number of volumes targeted for performance monitoring, a sufficiently long interval is required for performance monitoring. When specifying "All" for the monitoring volume, set "Minimum monitoring interval" to the minimum value and the monitoring interval is automatically adjusted according to the number of volumes.

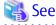

Refer to "Performance Management" in the ETERNUS SF Storage Cruiser Operation Guide for details on performance management.

# 2.3.6 Correlation Management

With the End to End view feature of this product, a list of the related information from the VM host to storage is displayed. With the End to End view (VMware) feature, a list of the related information from the virtual machine to Virtual Volume is displayed.

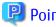

As a Virtual Volume does not use an affinity group, a hyphen("-") will be displayed for the **Affinity Group** column on the Web Console Host Affinity List screen.

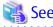

Refer to "End to End List Display" in "Operation" in the ETERNUS SF Storage Cruiser Operation Guide for details on End to End view.

#### **Automated Storage Tiering** 2.3.7

A Virtual Volume is also an FTV, and can use the Automated Storage Tiering function.

When creating the virtual machine, the various configurations for Automated Storage Tiering are set in accordance with the policy. Change the policy in order to change the configurations.

The configurations can be changed on this product as well. The policy properties that can be changed with this product are as follows.

| Property               |  |
|------------------------|--|
| Priority FTSP          |  |
| Low Quota Share (%)    |  |
| Middle Quota Share (%) |  |
| High Quota Share (%)   |  |

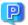

### Point

If the configurations are changed with this product, the Compliance Status may be displayed as "Noncompliant". If Compliance Status is displayed as "Noncompliant", execute "Change of Policy" and set the content changed with this product.

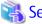

- Refer to the ETERNUS SF Storage Cruiser Operation Guide for Optimization Function for details on Automated Storage Tiering.
- Refer to "Automated Storage Tiering Management" in the ETERNUS SF Storage Cruiser Operation Guide for operation on one Tier.

......

#### 2.3.8 **Automated QoS**

A Virtual Volume is also an FTV, and can use the Automated QoS function.

When creating a virtual machine, various configurations for the Automated QoS function are set according to the policy. Change the policy in order to change the configurations.

The configurations can be changed on this product as well. The policy properties that can be changed with this product are as follows.

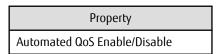

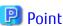

If the configurations are changed with this product, the Compliance Status may be displayed as "Noncompliant". If you specify "Any" for Automated QoS Enable/Disable to change the policy, the Compliance Status becomes "Compliant".

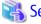

Refer to the ETERNUS SF Storage Cruiser Operation Guide for Optimization Function for details on Automated QoS.

#### 2.3.9 Cache Management

When creating a virtual machine, configurations for the Cache function are set according to the policy. Change the policy in order to change the configurations.

The configurations can be changed on this product as well. The policy properties that can be changed with this product are as follows.

| Property      |  |
|---------------|--|
| Extreme Cache |  |

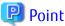

If the configurations are changed with this product, the Compliance Status may be displayed as "Noncompliant". If you specify "Any" for **Extreme Cache** to change the policy, the Compliance Status becomes "Compliant".

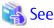

Refer to "Extreme Cache Management" in the ETERNUS SF Storage Cruiser Operation Guide for details on Extreme Cache.

# 2.4 Backup Operation of Virtual Machine

This section describes the virtual machine backup operation carried out by the storage administrator.

Table 2.11 Each Work Item and Reference

| Operation Phase | ltem                                                  | Reference                                                    |
|-----------------|-------------------------------------------------------|--------------------------------------------------------------|
| Backup          | Creating a Backup                                     | "2.4.1 Backup"                                               |
|                 | Operating Backup history                              | "2.4.3 Reference/Deletion of Backup History"                 |
| Restoration     | Restoring from Snapshot                               | "Restoration from Snapshot Backup" in "2.4.2<br>Restoration" |
|                 | Restoring from Clone                                  | "Restoration from Clone Backup" in "2.4.2<br>Restoration"    |
|                 | Single item restore                                   | "Single Item Restore" in "2.4.2 Restoration"                 |
| Operation       | Policy update                                         | "2.4.4 Change of Backup Policy"                              |
| change          | Changing operation settings and operation environment | "2.4.5 Configuration Change of Backup Environment"           |

# 2.4.1 Backup

Back up the virtual machine, in accordance with the backup policy set for the virtual machine.

The backup can be automatically executed by setting the schedule in the policy settings. It is also possible to execute backup manually from the Web Console.

In virtual machine backup, Snapshot of the virtual machine (called "Snapshot backup") and Clone backup are created via VMware. The created Snapshot backup and Clone backup are managed as history.

Whether to create Snapshot backup and Clone backup can be set in the backup policy. Refer to the following table for their settings.

Table 2.12 Policy Settings to Create Backup

|                 | , ,                                                |  |
|-----------------|----------------------------------------------------|--|
| Backup Type     | Property Settings                                  |  |
| Snapshot backup | Set Number of Snapshot Generations to "1" or more. |  |
| Clone backup    | Set <b>Clone Backup</b> to "Enable".               |  |

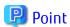

- When creating a Snapshot from the vSphere Web Client, a Clone backup is not created. Further, Snapshot backup history is not created on the ETERNUS SF system.
- Virtual Volumes for Snapshot backup are created within the same WOL datastore as the target Virtual Volume for Snapshot backup. Volumes for Clone backup are created within the Clone backup WOL datastore.
- The execution status of physical copy of Clone backup can be checked on the Web Console. Clicking the copy group name field in the Clone Backup History tab on the VVOL Backup History screen displays a list of copy group names used for the Clone backup in a dialog box. Clicking the link of the target copy group name in the dialog box moves to the Copy Group Detail screen, and the execution status of physical copy can be checked.
- When executing virtual machine backup, set the backup policy so that either of Snapshot backup or Clone backup or both of them are created. If it is set so that neither is created, **Operation Mode** of the backup policy is automatically set to "Disable".

VM host Virtual machine The FTV is made only the first time automatically, and the Clone backup is created. Clone Clone(QuickOPC) VVOL FTV The earliest generation is deleted Snapshot by the generation overview. (SnapOPC+) Snapshot Snapshot Snapshot Snapshot (3rd) (3rd) (2nd) (1st) VVOL VVOL VVOL Snapshot backup Clone backup VVOL datastore VVOL datastore ETERNUS Disk storage system VVOL is made automatically, and a Snapshot backup is created.

Figure 2.3 Virtual Machine Backup Processing

#### Save Generations and Backup History

The Snapshot backup is generation-managed, in accordance with the number of save generations set in the backup policy. The overflow generation history and Snapshot backup are automatically deleted after backup processing is completed.

Clone backup is normally one generation (latest generation) operation. For this reason, the backup is overwritten and updated, and if an error occurs during processing, backup history is not retained.

The Snapshot backup and Clone backup operations are as follows.

Figure 2.4 Backup History Management Mechanism

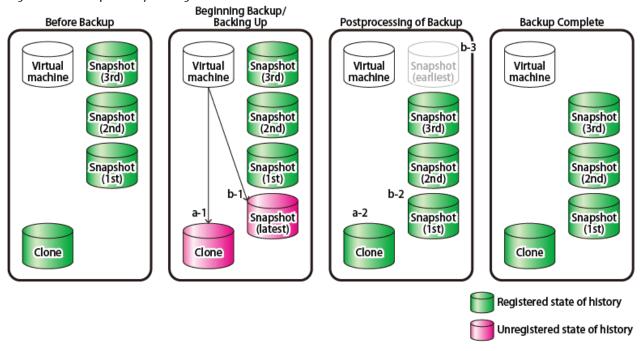

- a. Clone backup
  - 1. Delete the history and overwrite and update the existing Clone backup
  - 2. Register the history
- b. Snapshot backup
  - 1. Create the most recent generation Snapshot backup (Virtual Volumes are automatically generated)
  - 2. Register the most-recent generation history
  - 3. Delete the oldest (overflow) generation Snapshot backup

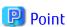

When "0" is specified for **Number of Snapshot Generations**, Snapshot backup is not created.

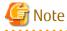

- If the Clone backup is not created normally due to errors occurring during processing, the Clone backup history does not exist, or the history backup date is blank and cannot be restored. In order to restore, we recommend removing the cause of the error immediately and re-executing the backup to create a Clone backup.
- If either the Snapshot backup or Clone backup fails, both the Snapshot backup and Clone backup fail.
- Virtual disks that are not targeted for backup are not backed up. Refer to "Virtual Machine (Connecting Disk Configuration)" in "2.1.2.1 Virtual Machine Backup" for details. If any virtual disk that is not targeted for backup is connected to the virtual machine, the following message is output in the processing result. As required, check disks that are connected to the virtual machine.

Warning: Unsupported backup volume was not backuped.

### **Snapshot Name**

The following names are automatically assigned to Snapshot backups created from the ETERNUS SF system. Both automatic execution and manual execution result in the same names.

ESF\_YYYYMMDD\_hhmm

"YYYYMMDD hhmm" is the backup start date and time. YYYY: year, MM: month, DD: date, hh: hours, mm: minutes.

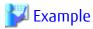

If the Snapshot is started on January 18th, 2015 at 4:30, the Snapshot name is as follows:

ESF\_20150118\_0430

### Operations from VMware vCenter Server on Snapshot Backup Created on ETERNUS SF System

Snapshot backups created on the ETERNUS SF system (automatic execution on the ETERNUS SF system or manual execution from the Web Console) can be operated from the VMware vCenter Server (vSphere Web Client). Refer to "3.5 Snapshot" for details.

- The "Name" of the Snapshot displayed on the VMware vCenter Server is set to the name automatically created by the ETERNUS SF system.
- The "Explanation" of the Snapshot displayed on the VMware vCenter Server is automatically set to the character string "Created\_by\_ESF". Both automatic execution and manual execution set the same character string for "Explanation".

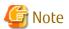

- Do not delete the Snapshot created in the ETERNUS SF system from the VMware vCenter Server.

  When the Snapshot backup is deleted from vSphere Web Client, the Snapshot backup history managed by the ETERNUS SF System is not deleted, so delete the Snapshot using "Deletion of Snapshot Backup" from the ETERNUS SF system.
- When changing the Snapshot name from the vSphere Web Client, the displayed name is not reflected on the ETERNUS SF system. The name on the ETERNUS SF system is the same as that when automatically generated.

### 2.4.1.1 Auto Execution (Auto Backup)

Backup is automatically executed in accordance with the Backup policy set on the virtual machine.

In the backup policy settings, when **Operation Mode** is specified as "Auto", the scheduler task is registered in the scheduler for this product and automatically executed according to the specified cycle.

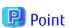

- Automatically executed scheduler tasks are registered according to the following settings:

| Item      | Configuration Value              |  |
|-----------|----------------------------------|--|
| Task Name | VM_Backup_YYYYMMDDhhmmssSSS (*1) |  |
| Туре      | VM Backup                        |  |

- \*1: "YYYYMMDDhhmmssSSS" is the date and time at which the scheduler task was registered. YYYY: year, MM: month, DD: date, hh: hours, mm: minutes, ss: seconds, SSS: milliseconds.
- The operations that can be performed for automatically executed scheduler tasks are described in the following sections in the ETERNUS SF Web Console Guide:
  - Execute Scheduler Task Immediately

- Enable/Disable Scheduler Task

You can temporarily stop automatic execution without changing the schedule settings. This is used when you want to temporarily stop automatic backup operation, such as when performing virtual machine or host maintenance.

Refer to "Automatic Execution Setting of Virtual Machine Backup" in the ETERNUS SF Web Console Guide for the operation method with the Web Console.

### 2.4.1.2 Manual Execution

Execute the backup manually from the Web Console. This function is used when tests before operation or urgent backups are required. You cannot use this function for a virtual machine on which the **Operation Mode** in the Backup policy is set to "Disable".

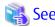

Refer to "Manual Execution of Virtual Machine Backup" in the ETERNUS SF Web Console Guide for the operation method with the Web Console.

### 2.4.1.3 Auto Execution with External Scheduler

This product offers a sample script for virtual machine backups.

Using an external scheduler in an existing operation environment can back up virtual machines. Centralized management of virtual machine backups using the external scheduler makes it easy to stop applications and cooperate with other jobs such as secondary backups.

A sample script is executed on the Management Server in a Windows environment.

Install and configure the sample script according to the instruction listed in this manual.

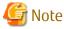

- When executing a virtual machine backup from an external scheduler, set **Operation Mode** in the backup policy to "Manual" to avoid conflicts with the Auto Execution of backups by the ETERNUS SF system. Refer to "3.3.1.1 Virtual Machine Backup" for details of **Operation Mode**.
- When, for example, manually executing a backup, restoring, or deleting the backup history, stop the backup schedule of the external scheduler in advance.

### **Prior Settings**

- Setting the PowerShell script execution policy

In accordance with the method listed at the following URL, set the execution policy of the script to "RemoteSigned" or "Unrestricted" on the Management Server.

https://technet.microsoft.com/en-us//library/ee176961.aspx

- Setting the environment variable PATH

Add the path of the program directory where ETERNUS SF Manager was installed to the environment variable PATH on the Management Server.

- 1. Right-click on **Computer** on the **Start** menu, and select the **Properties** from the pop-up menu.
- 2. Click **Advanced system settings** on the left side of **System** dialog box.
- 3. Click **Advanced** tab in the **System Properties** dialog box, and then click **Environment Variables**.
- 4. Add the following value to the environment variable PATH.

\$INS\_DIR\Common\bin

(\$INS DIR means "Program Directory" specified at the ETERNUS SF Manager installation.)

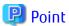

When listing multiple path names, separate them with semicolons (;).

### **Processing Details of Sample Script**

The sample script executes a backup and waits for the physical copy of Clone backup to finish.

Figure 2.5 Automation Procedure of Virtual Machine Backup Sample Script

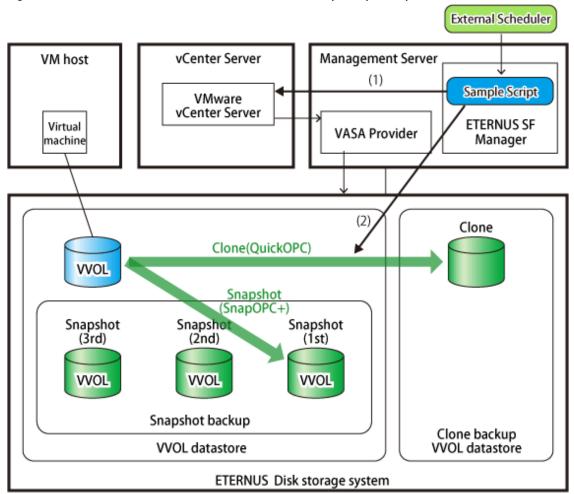

- (1) The virtual machine is backed up by executing the esfadm vvolvm backup command. If another operation is being performed for the backup target virtual machine, the backup is performed after waiting for the other process to finish.
- (2) Waits for the physical copy of Clone backup to finish by executing the physical copy wait script (wait\_qopc\_completion.ps1).

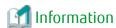

- In step (2), the sample script waits for the physical copy to finish only when "Enable" is set to **Clone Backup** in the backup policy.

......

- If processing step (2) is not required, comment out the call of wait\_qopc\_completion.ps1 in the script.
- The script must be executed by users with OS administrator privileges.

### **Sample Script Stored Directory**

The sample script is stored in the following directory.

\$INS\_DIR\Common\sample\vvolvm
 (\$INS\_DIR means "Program Directory" specified at the ETERNUS SF Manager installation.)

Copy the sample script from the above directory to a different directory and use the copied script. In addition, after customizing the copied file according to the actual backup operation, use that file.

### **Interface for Sample Script**

```
SCRIPT NAME

vvolvm_backup.bat

SYNOPSIS

vvolvm_backup.bat vmid

OPERANDS

vmid
```

Virtual machine VMID of the backup target

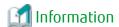

Virtual machine VMID can be confirmed with the esfadm vvolvm info command.

#### **EXIT STATUS**

- =0: Completed successfully
- >0: Terminated abnormally

| Exit Status | Description                                  |  |
|-------------|----------------------------------------------|--|
| 1           | Parameter error                              |  |
| 2           | Virtual machine backup error                 |  |
| 3           | Error in waiting for physical copy to finish |  |

#### **EXAMPLES**

- When this script is executed and terminated normally

- When this script is executed and an error occurs in virtual machine backup

### 2.4.2 Restoration

The method of restoring are as follows.

| Restore Types                        | Type of Backup  | Explanation                                                                                                    |
|--------------------------------------|-----------------|----------------------------------------------------------------------------------------------------|
| Virtual machine restoration          | Snapshot backup | Snapshot restore (recovery from point of capturing Snapshot) is performed on the virtual machine for which Snapshot backup was created.                                                                                                    |
| Single item restore                  |                 | This is a self-service type file unit restore that uses temporary volumes to restore only the files that require restoration, in file units from the Snapshot.  A temporary volume is automatically created, to which to copy Snapshot backup. The temporary volume is automatically connected to the virtual machine for which the Snapshot backup is created. You can then refer to the newly-connected volume and restore the files manually. |
| Restoring to the new virtual machine | Clone backup    | This creates a new virtual machine according to the virtual machine configuration at backup and performs the restore to the virtual machine.                                                                                                    |

### **Restoration from Snapshot Backup**

Restore from the created Snapshot backup.

This function is used for recovery from logical data defects. This cannot be used when the Snapshot backup source Virtual Volume is damaged or deleted.

Restore from Snapshot backup can be executed only when the **Number of Snapshot Generations** is set to "1" or more in the virtual machine backup policy.

Select the history of the Snapshot backup to recover, and execute the restore. An example of restoring from a Snapshot (2nd generation) is shown in the following diagram.

Figure 2.6 Restoration from Snapshot Backup

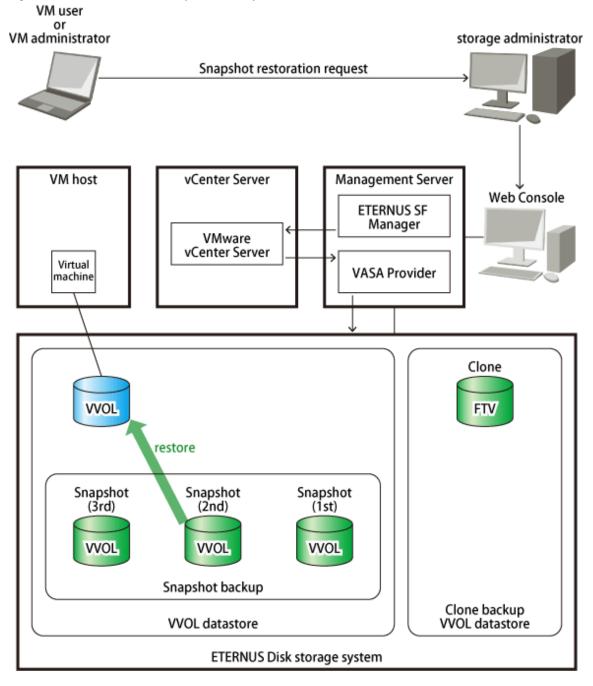

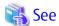

Refer to "Restore from Snapshot Backup" in the ETERNUS SF Web Console Guide for the operation method of restoration from Snapshot backup with the Web Console.

### **Restoration from Clone Backup**

If restore from a Snapshot cannot be performed due to physical defects, etc., restore using Clone backup. Restore from Clone backup can be executed only when **Clone Backup** in the virtual machine backup policy is set to "Enable".

Figure 2.7 Restoration from Clone Backup

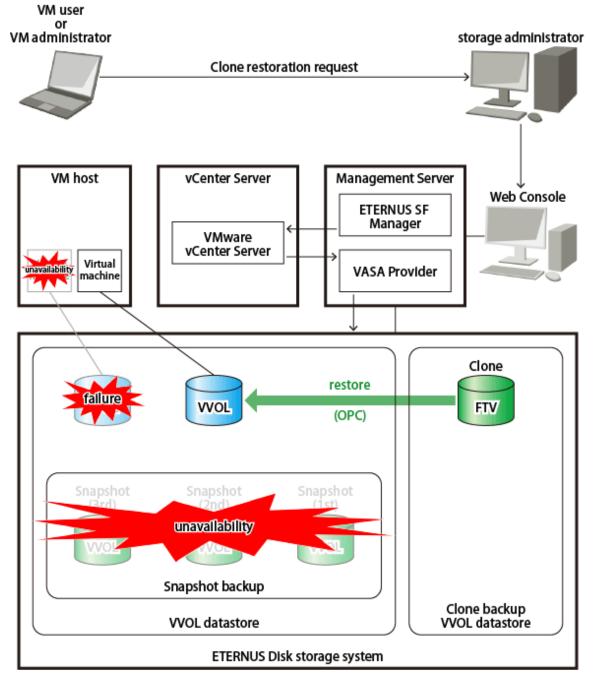

When restoring from Clone backup, a new virtual machine is created based on the virtual machine definition at the time of Clone backup, and this data is used for recovery. The new virtual machine is created on VM hosts (VMware ESXi) belonging to the backup source at the time of Clone backup.

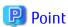

When restoring from Clone backup, as a virtual machine is newly created and restored, it is possible to restore in a state where a backup source virtual machine does not exist.

The restore destination is the same WOL datastore as the backup source. For this reason, if there is no space on the restore destination WOL datastore, restore cannot be performed. Check the volume again, and add disks and Tier pools as necessary.

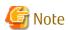

- When a virtual machine with the same name as the new virtual machine exists on the VMware vCenter Server, it is necessary to change the virtual machine name of the new virtual machine.
- A virtual machine will be newly created, thus when a virtual machine cannot be newly created on the restored virtual machine host (VMware ESXi) or VMware vCenter Server (when the number of virtual machines have reached the upper limit, etc.), restore cannot be carried out.
- The following information is not restored:
  - Virtual machine Snapshot
  - VM Storage Policies (Default policy of the restore destination VVOL datastore is used.)
  - Virtual machine BIOS settings (Default settings are used.)
  - Virtual machine MAC address (A new MAC address is allocated.)
  - Virtual disks not targeted for backup/restoration
     Refer to "Virtual Machine (Connecting Disk Configuration)" in "2.1.2.1 Virtual Machine Backup" for details.
     If any virtual disk that is not targeted for backup/restore exists, the virtual disk information is output in the Detail field of Operation Detail in Operation History in the following format. If it is output, reconnect the virtual disk from VMware vCenter Server as required.

```
Unsupported Restore Volume=[Disk File : vmdkFileName, XXXXX]
```

The following is an output example.

Unsupported Restore Volume=[Disk File : [datastore1] VM001\_K0170/VM001\_K0170.vmdk, Virtual
flash read cache : (0MB,0KB), Virtual Device Node : SCSI(0:1), Disk Mode : persistent]

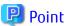

- The virtual machine newly created through the restore is automatically registered on the ETERNUS SF system by turning on the power to the virtual machine.
- The policy of the virtual machine or Virtual Volume newly created through the restore is the default (restore destination WOL datastore default policy).
  - Additionally, the status of the virtual machine is one in which the history (Snapshot backup, Clone backup) does not exist. After the policy has been set according to the operation, perform the virtual machine backup. Refer to the following when setting or changing policies:
    - All VM Storage Policies: "2.1.2 Policy Design" and "3.3.2 Change of Policy"
    - Backup policies: "2.4.4 Change of Backup Policy"

Restore from Clone backup uses the ETERNUS Disk storage system OPC function.

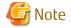

The virtual machine can be accessed immediately after OPC logical copy is complete, but while the physical copy operating in the background is incomplete, the following operations cannot be executed:

- Operation using vSphere Web Client Creating Snapshots, creating Clones, and Storage vMotion
- Operation using the Web Console Backup and restoration

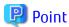

The execution status of physical copy of the OPC on the ETERNUS Disk storage system can be checked on the Web Console. Clicking the copy group name field in the **Clone Backup History** tab on the WOL Backup History screen displays a list of copy group names used for the Clone backup in a dialog box. Clicking the link of the target copy group name in the dialog box moves to the Copy Group Detail screen, and the execution status of physical copy can be checked.

Se Se

Refer to "Restore from Clone Backup" in the ETERNUS SF Web Console Guide for the operation method of restoration from Clone backup with the Web Console.

......

### Single Item Restore

Restore in file units from the Snapshot backup.

Single item restore can be executed only when the **Number of Snapshot Generations** is set to "1" or more in the virtual machine backup policy.

When the VMDK file is selected from Snapshot backup history and Single item restore is executed, the Virtual Volume within the Snapshot backup is copied to the temporary volume, and the temporary volume is automatically connected to the virtual machine. After this is complete, mount the volume manually and restore the desired files using Explorer.

An example of Single item restore from a Snapshot (2nd generation) is shown in the following diagram.

Figure 2.8 Single Item Restore

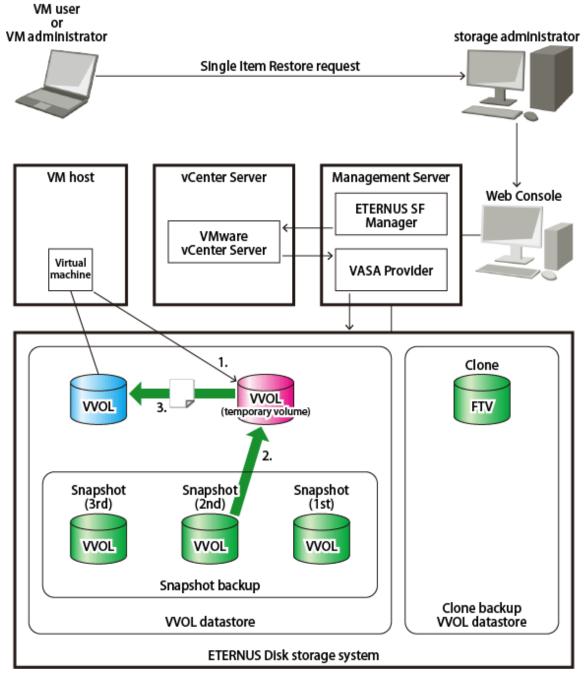

- 1. Create the temporary volume and connect to the virtual machine (executed by ETERNUS SF system)
- 2. Copy the Virtual Volume within the Snapshot backup to the temporary volume (SnapOPC+) (executed by ETERNUS SF system)
- 3. Restore the file (executed by user)

Regarding Temporary Volume for Single Item Restore Connected to Virtual Machine

After executing Single item restore processing, the following scheduler task is registered in the scheduler of this product, and after the specified time has passed, the temporary volume is automatically deleted.

Table 2.13 Scheduler Task

| Item      | Configuration Value                           |  |
|-----------|-----------------------------------------------|--|
| Task Name | VM File Restore Finish_YYYYMMDDhhmmssSSS (*1) |  |
| Туре      | VM File Restore Finish                        |  |

\*1: "YYYYMMDDhhmmssSSS" is the date and time at which the Single item restore was started. YYYY: year, MM: month, DD: date, hh: hours, mm: minutes, ss: seconds, SSS: milliseconds.

The time until the volume is automatically deleted can be set as required (1 - 99 hours). Alternately, it can be instantly deleted at the point that restore is complete. When deleting immediately, execute the above scheduler task immediately.

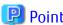

The following operations are possible for the registered scheduler task:

- Immediate execution
- Stop (disable)
- Start (enable)
- Deletion

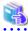

#### See

Refer to "Operations Started From Scheduler Tab" in the ETERNUS SF Web Console Guide for the operation method of schedule tasks with the Web Console.

A temporary volume connected to a virtual machine is created as the following attributes in the same WOL datastore as Snapshot targeted for restore.

| Attribute (*1)         | Content                                      |  |
|------------------------|----------------------------------------------|--|
| Disk Provisioning      | Thin Provisioning                            |  |
| Virtual Device Node    | SCSI                                         |  |
| Disk Mode              | Independent-type                             |  |
| VMDK File Name         | ESF_TEMP_sourceVmdkFileName                  |  |
| Connection Destination | Located in order from controller O(SCSI 0:x) |  |

<sup>\*1:</sup> The term of each item may vary with the version level of vCenter Server.

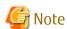

- If there is no space in the SCSI controller in which to add the temporary volume on the connected virtual machine, the temporary volume creation/connection processing fails (SCSI controller is not automatically added).

  Add a SCSI controller or prepare a free controller from within the existing controllers and re-execute.
- Do not migrate a virtual machine (Storage vMotion) with the temporary volume connected to the virtual machine. The temporary volume may not automatically be removed. In that case, remove the temporary volume manually.
- Do not execute Snapshot backup while a temporary volume exists. The temporary volume could not be removed. When automatic backup is in progress, suspend the automatic backup and then execute Single item restore. To suspend automatic backup, refer to "Automatic Execution Setting of Virtual Machine Backup" in the ETERNUS SF Web Console Guide to disable automatic execution of virtual machine backup.

- Multiple Single item restores cannot be executed simultaneously (consecutively) for one virtual machine. When executing consecutively, perform restoration after removing the previously-created temporary volume.
- Single item restore from a Snapshot of backed up Windows dynamic disks is unsupported.

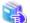

See

Refer to "Single Item Restore from Snapshot Backup" in the ETERNUS SF Web Console Guide for the operation method for Single Item restore with the Web Console.

### 2.4.3 Reference/Deletion of Backup History

### **Snapshot Backup History**

Refer to Snapshot Backup History

Refer to the captured Snapshot backup history. The Snapshot that is captured on vSphere Web Client is not displayed.

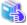

See

Refer to "Display Virtual Machine Backup History" in the ETERNUS SF Web Console Guide for the operation method with the Web Console.

Deletion of Snapshot Backup

Delete the captured Snapshot backup history and the Snapshot backup.

In order to delete the Snapshot backup, the deleted Snapshot cannot be operated even in vSphere Web Client.

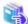

See

Refer to "Delete Snapshot backup" in the ETERNUS SF Web Console Guide for the operation method with the Web Console.

#### Clone Backup History Information

Clone Backup History Reference

Refer to the history of the captured Clone backup.

Even if the virtual machine is deleted from the ETERNUS SF system, the Clone backup history is not deleted. For this reason, you can refer to the Clone backup history for the deleted virtual machine.

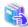

See

Refer to "Display Virtual Machine Backup History" in the ETERNUS SF Web Console Guide for the operation method with the Web Console.

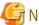

Note

When there is history without the backup date and time, the Clone backup has not been captured correctly due to an error, so restore cannot be performed. Re-execute backup to capture a Clone backup, or where Clone backup is not necessary, delete the history.

Deletion of Clone Backup

Delete the captured Clone backup history and Clone backup.

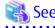

Refer to "Delete Clone Backup" in the ETERNUS SF Web Console Guide for the operation method with Web Console.

### 2.4.4 Change of Backup Policy

Change policies from vSphere Web Client.

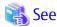

Refer to "3.3.2 Change of Policy" for details of changing policies.

### 2.4.5 Configuration Change of Backup Environment

### Configuration Changes of Clone Backup VVOL Datastore

Change (add/delete Tier pools) and delete the configuration of the Clone backup WOL datastore.

Refer to "Configuration Change of WOL Datastore" and "Deletion of WOL Datastore" for how to change (add/delete Tier pools) or delete the configuration for the Clone backup WOL datastore.

### 2.4.6 Secondary Backup of Clone backup and Data Use on Other Storage Devices

Data in the system area and data area can be secondarily backed up separately from Clone backup.

Perform secondary backup not on a per virtual machine basis but on a per volume basis that comprises a virtual machine. Restore data also not on a per virtual machine basis but on a per volume basis.

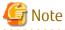

The restore function from Clone backup cannot restore the virtual machine using secondary backup.

When using secondary backup data, connect the secondary backup volume to either of the following virtual machines to use:

- Virtual machine created manually
- Existing virtual machine

Use AdvancedCopy Manager CCM for secondary backup for Clone backup. As the Clone backup volume is a FTV, the usable range is the same as that of the existing FTV.

Clone backup volume information can be checked on the Web Console.

Clicking the copy group name field in the **Clone Backup History** tab on the WOL Backup History screen displays a list of copy group names used for the Clone backup in a dialog box. Clicking the link of the target copy group name in the dialog box moves to the Copy Group Detail screen, and the Clone backup volume information can be checked.

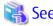

Refer to the ETERNUS SF AdvancedCopy Manager Operation Guide for Copy Control Module for details of AdvancedCopy Manager CCM.

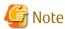

Do not connect the Clone backup volume to the server. As the Agent-based Advanced Copy operation requires connecting the Clone backup Volume to a server in which the AdvancedCopy Manager's agent is installed, this cannot be used.

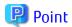

There are QuickOPC sessions between the Clone backup volume and the backup source Virtual Volume. For this reason, the copy from the Clone backup is a cascade copy.

### 2.4.7 Notes on Operation

#### **General Notes**

- Install VMware Tools in the virtual machine.
- In the following cases, the virtual machine backup cannot be used.
  - When the ETERNUS SF Manager service is not started
  - When the ETERNUS VASA Provider service is not started
  - When the VMware vCenter Server is not started
  - When the VMware ESXi belonging to the virtual machine to be operated is not set to maintenance mode
  - When due to irregularities in the network environment, communication is not possible with the VMware vCenter Server and the ETERNUS Disk storage system (port blocked, firewall, timeout due to delay on communicating party, server IP address change, physical communication route errors, etc.)
- When backing up, restoring or referencing/deleting backup information, do not change the virtual machine configuration or operate Snapshot on the VMware vCenter Server.

# 2.5 Configuration Change/Maintenance of Storage System

## 2.5.1 Management Server Environment Configuration Change

Refer to the following for the method of changing the Management Server environment configuration:

- "Changing Operating Environment" in the ETERNUS SF AdvancedCopy Manager Operation Guide
- "Changing Operating Environment" in "Maintenance of Manager" in the ETERNUS SF Storage Cruiser Operation Guide

# 2.5.2 VVOL Datastore Configuration Change

Refer to "2.3.3 VVOL Datastore Management".

## 2.5.3 VMware Environment Configuration Change

### **Virtual Machine Configuration Change**

Refer to "VMware Server Node" in "Environment Configuration" in the ETERNUS SF Storage Cruiser Operation Guide.

#### **Deletion of Virtual Machine**

The procedure to delete a virtual machine is as follows:

- 1. If virtual machine backup is being automatically executed, pause automatic execution of the virtual machine backup from the Web Console.
  - Refer to "Automatic Execution Setting of Virtual Machine Backup" in the ETERNUS SF Web Console Guide for the method of pausing automatic execution.
- 2. Delete the virtual machine from VMware vCenter Server.
- 3. Delete the virtual machine from this product from the Web Console.

  Refer to "Delete Server" in the ETERNUS SF Web Console Guide for the deletion operation method.

# Point

When using the Clone backup capture of the virtual machine backup function, even if the virtual machine is deleted, the Clone backup history is not deleted. For this reason, even after deleting the virtual machine, the virtual machine can be restored from the Clone backup.

Refer to "Clone Backup History Information" for deletion of Clone backup history.

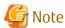

When using the virtual machine backup function, note the following points:

- When the Snapshot is deleted from this product without being deleted from the VMware vCenter Server
   The Snapshot backup history managed by this product is deleted, but the Snapshot on the VMware vCenter Server is not deleted.
   When the Snapshot is unnecessary, delete it from VMware vCenter Server.
   Further, when the deleted virtual machine power is turned on, or an update is made of the VM host from this product, the registration of this product and policy are reset. The virtual machine backup operation is then started based on the set policy. When
- When the Snapshot is just deleted from the VMware vCenter Server without being deleted from this product
  If the virtual machine backup is being automatically executed on the virtual machine, the automatic execution is stopped.
  However, as the Server registration information is not deleted from this Server, perform deletion processing as necessary.

......

### VM Host Configuration Change

Adding VM Host

Add and register the VM host on this product.

Refer to "VM Host" in "2.2.3 Configuration and Registration of Managed Devices" for registering the VM host.

the backup operation is unnecessary, update the policy and disable the backup operation.

Changing/Deleting VM Host Configuration

Refer to "VMware Server Node" in "Environment Configuration" in the ETERNUS SF Storage Cruiser Operation Guide.

### VMware vCenter Server Configuration Change

Adding VMware vCenter Server

Add VMware vCenter Server to this product and register.

Refer to "VMware vCenter Server" in "2.2.3 Configuration and Registration of Managed Devices" for registering VMware vCenter Server.

Change VMware vCenter Server Registration Information

Change the VMware vCenter Server registration information registered in this product.

The following items comprise the VMware vCenter Server registration information.

- IP address
- Port number
- User
- Password

When changing the IP address, delete the VMware vCenter Server and re-register after changing the registration information. Change the other items from the Register/Reload screen after selecting the VMware vCenter Server to be changed from the Web Console.

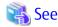

Refer to "Register/Reload VMware vCenter Server and Change User Information of VMware vCenter Server" and "Delete VMware vCenter Server" in "Operations for VMware vCenter Server" in the ETERNUS SF Web Console Guide for the operation method with the Web Console.

#### Deletion of VMware vCenter Server

Delete the VMware vCenter Server information registered in this product.

Do not delete the VMware vCenter Server that manages the VM carrying out the backup.

Refer to "Delete VMware vCenter Server" in "Operations for VMware vCenter Server" in the ETERNUS SF Web Console Guide for the operation method with the Web Console.

### 2.5.4 Maintenance of Management Server

This section explains the maintenance of the Operation Management Server.

In case an accidents, back up the operation management environment for this product.

When installing this product and changing the settings of the Management Server, be sure to make a backup. Additionally, as some functions undergo automatic operation and information update, we recommend performing a regular backup.

### 2.5.4.1 Backup/Restoration of Management Server Environment

Back up and restore the information required for behaviors of ETERNUS SF Manager and ETERNUS VASA Provider.

#### Backup

Back up the necessary information on the ETERNUS SF Manager and ETERNUS VASA Provider.

- Backup of ETERNUS SF Manager
  - Refer to "Backup of Manager" in "Maintenance of Administrative Environment" in the ETERNUS SF Storage Cruiser Operation Guide.
- Backup of ETERNUS VASA Provider

Refer to "Backing up and Restoring the Configuration File" in "Maintenance" in the ETERNUS VASA Provider User's Guide.

#### Restoration

Restore the necessary information on the ETERNUS SF Manager and ETERNUS VASA Provider.

- Restoration of ETERNUS SF Manager
  - Refer to "Restoring Manager" in "Maintenance of Administrative Environment" in the ETERNUS SF Storage Cruiser Operation Guide.
- Restoration of ETERNUS VASA Provider

Refer to "Backing up and Restoring the Configuration File" in "Maintenance" in the ETERNUS VASA Provider User's Guide.

If the Management Server is created on a virtual machine, take the following steps to perform backup/restore operations.

### Backup

Make a virtual machine clone, on which the Management Server is created.

#### Restoration

Take the following steps to perform restore operation.

- 1. Start the virtual machine clone made at backup.

  If the clone was made with the power on at backup, restart the virtual machine after started.
- 2. Restore the system configuration information.

  Perform the **Reload Conf.** operation on the Web Console for all the ETERNUS Disk storage systems registered on this product.

3. Restore the configuration information about the VMware vSphere Virtual Volumes environment.

Use the esfadm esfdata restore command to restore the configuration information about the VMware vSphere Virtual Volumes environment from the system.

As a result of this operation, if the WOL datastores and the virtual machines created by the VMware vSphere Virtual Volumes function are correctly displayed on the vSphere Web Client, restore has been properly performed.

### 2.5.4.2 Collecting Troubleshooting Information

When a problem occurs in the operation management environment, capture troubleshooting information for both ETERNUS SF Manager and ETERNUS VASA Provider.

- Collecting Troubleshooting Information for ETERNUS SF Manager

  Refer to "Collecting Troubleshooting Information" in "Troubleshooting" in the ETERNUS SF Storage Cruiser Operation Guide.
- Collecting Troubleshooting Information for ETERNUS VASA Provider

  Refer to "Obtaining Maintenance Information" in "Maintenance" in the ETERNUS VASA Provider User's Guide.

### 2.5.5 Changing Configuration of Supported Devices

### For Applying Model Upgrade Options for ETERNUS Disk Storage System

The device configuration is changed when applying Model upgrade options for ETERNUS Disk storage system. Perform the following operation after applying Model upgrade options for ETERNUS Disk storage system.

| Before Applying<br>Model Upgrade Options | After Applying<br>Model Upgrade Options | Operation                                                                                                    |
|------------------------------------------|-----------------------------------------|----------------------------------------------------------------------------------------------------|
| ETERNUS DX200 S3                         | ETERNUS DX500 S3                        | Perform the procedure of "Operation on Model Upgrade for ETERNUS DX200 S3 to DX500 S3" in the ETERNUS SF Web Console Guide. |

# Chapter 3 Virtual Machine Operation by Virtual Machine Administrator/User

This chapter describes the operating procedure of the VM administrator and the VM user in a VMware vSphere Virtual Volumes environment.

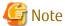

- When ETERNUS VASA Provider is stopped, the status of WOL datastore on vSphere Web Client is offline.
- After ETERNUS VASA Provider is restarted, the status of Storage Provider on vSphere Web Client may be Rescan Error. This is because VMware vCenter Server cannot recognize ETERNUS VASA Provider. Wait a few moments to execute Rescan and update the information.

In a case other than those above, if the status of Storage Provider becomes Rescan Error, multiple VMware vCenter Servers may manage one ETERNUS VASA Provider. Check the ETERNUS VASA Provider registered status.

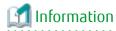

The vSphere Web Client operating procedures and the terms described in this chapter may vary with the version level of vSphere.

# 3.1 Virtual Machine Operation in VMware vSphere Virtual Volumes Environment

### 3.1.1 Summary of Operation

In a VMware vSphere Virtual Volumes environment, virtual machines can be operated with the policy related to the storage.

The VVOL datastore has various functions and the Virtual Volumes that are created there also has various functions. In relation to these functions, it is possible to specify the VVOL datastore selection criteria for locating the virtual machine and Virtual Volume settings.

**VVOL Datastore Selection Criteria** 

Set the functions of the VVOL datastore in the policy. If the policy is set, the VVOL datastores that satisfy the policy become candidates for the virtual machine location.

VM and Virtual Volume settings

Set the functions of the Virtual Volume in the policy. If the policy is set, the settings for the policy are carried out automatically for the Virtual Volume that was created in the various operations related to the virtual machine and the creation of the virtual machine.

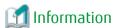

In the VMware vSphere Virtual Volumes, policies related to the storage are called "VM Storage Policies".

The functions that can be set as a policy for VMware vSphere Virtual Volumes are as follows:

- Virtual Machine Backup
- Automated Storage Tiering (Advanced)
- Automated QoS (Advanced)
- Cache (Advanced)
- Security (Advanced)

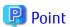

- When using functions described as "Advanced", understanding the storage and function mechanism is necessary. If a WOL database is set with a name according to the operation purpose by the storage administrator, do not use the functions described as "Advanced" and select the WOL datastore based on the name.
- When a policy is not specified, the default value for each function is set. Automated Storage Tiering, Cache, and Security all work according to the storage device and WOL datastore configuration. Virtual machine backups and the Automated QoS function do not work.

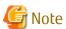

- If the following events have occurred, contact the storage administrator because there is a possibility that an abnormality may occur in the Management Server.
  - Virtual machines or VVOL datastores are not properly recognized.
  - The storage service provider has become offline.
  - The following error events occur in various operations (create, delete, power on/off, create Snapshots, etc.) of a virtual machine:

Cannot complete file creation operation
Unable to load configuration file filePath
A general system error occurred
Failed to delete the virtual machine
File filePath was not found

- If WOL datastore runs out of space, contact the storage administrator.

# 3.1.2 Operating Procedure

### **Preparatory Work**

To use a virtual machine in a VMware vSphere Virtual Volumes environment, the following preparations are required:

- Registration of WOL Datastores
   Register the WOL datastore created by the storage administrator on the VM host.
- Creation of Policy Create policies corresponding to the operational purpose.

### **Creating Virtual Machine**

By specifying the created policy, WOL datastores that satisfy this policy can be listed. If you select the WOL datastore that you want to use from among these, a Virtual Volume is created on this datastore and is set according to the policy.

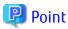

In addition to creating a virtual machine, specify a policy for the various operations that need to select the VVOL datastores such as virtual machine clones and Storage vMotion.

# 3.2 Operation of VVOL Datastores

# 3.2.1 Registration of VVOL Datastores

The storage administrator registers the WOL datastore in the VM host.

The vSphere Web Client operating procedure is as follows:

- 1. Select the VM host.
- 2. Click **Storage** > **New Datastore...** by right-clicking the mouse, or from Actions.
- 3. Operate according to the directions on the screen.

Specify "VVOL" for the datastore type. The VVOL datastore created by the storage administrator is displayed in the list for "Backing Storage Container". Select the VVOL datastore to register from this list.

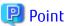

You can set the datastore name when registering the VVOL datastore. The default is the name when created by the storage administrator. Unless the registered datastore name is a duplicate, continue to use that name without changing it.

# 3.3 Operation of Policies

### 3.3.1 Creation of Policy

When creating a virtual machine or performing various types of operations, create the policies in advance.

The vSphere Web Client operating procedure is as follows:

- 1. Click VM Storage Policies from Home.
- 2. Click the **Create a new VM storage policy** icon.
- 3. Operate according to the directions on the screen.

Under **Rule-Set**, if "com.fujitsu.eternus" is selected as **Rules based on data services**, the **Add rule** pull-down menu is displayed. From the pull-down menu, add the desired function and specify a value for each function.

From **Storage compatibility**, the VVOL datastore that satisfies the created policy is displayed in **Compatible storage**. If the VVOL datastore is not displayed in **Compatible storage**, redo the **Rule-Set** operation.

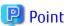

- You can add the following functions under **Add rule**.
  - Virtual Machine Backup
  - Automated Storage Tiering (Advanced)
  - Automated QoS (Advanced)
  - Cache (Advanced)
  - Security (Advanced)
- Functions that are not added are set according the default value for that function.
- If a WOL datastore selected by specifying the policy is comprised of multiple Tier pools, a Virtual Volume is created in a Tier pool that has less Virtual Volumes than the others.

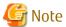

- Do not use **Rules based on common capabilities** or **Rules based on tags**.
- Do not perform **Add another rule set**.

Policy Application and Applicable Scope

The policy applicable scope varies with the function.

Table 3.1 Policy Applicable Scope

| Function                             | Policy Applicable Target    |
|--------------------------------------|-----------------------------|
| Virtual Machine Backup               | Virtual machine             |
| Automated Storage Tiering (Advanced) | Tier pool or Virtual Volume |
| Automated QoS (Advanced)             | Virtual Volume              |
| Cache (Advanced)                     | Virtual Volume              |
| Security (Advanced)                  | Tier pool                   |

When selecting storage to create a virtual machine (selecting a datastore in which to store a virtual machine file), in order to apply the policy, select the VM Storage Policies for which the policy satisfying the operational requirements is specified.

The policies excluding "Virtual Machine Backup" are applied when creating a virtual machine. Refer to "3.4.1 Creation of Virtual Machine" for creation of virtual machine.

The "Virtual Machine Backup" policy is applied when a virtual machine is powered on.

The following functions are automatically restarted by property settings when the policy has been completely applied.

Table 3.2 Target for Policy Automatic Start

| Function                             | Property                     | Value           |  |
|--------------------------------------|------------------------------|-----------------|--|
| Virtual Machine Backup               | Operation Mode               | Auto            |  |
| Automated Storage Tiering (Advanced) | -                            | -               |  |
| Automated QoS (Advanced)             | Automated QoS Enable/Disable | Enable          |  |
| Cache (Advanced)                     | Extreme Cache                | Any(*1), Enable |  |
| Security (Advanced)                  | Data encryption              | Any(*2), Enable |  |

Hyphen(-): Started regardless of property settings.

The backup operation of a virtual disk (Virtual Volume) connected to a virtual machine is performed according to the policy set up for the virtual machine.

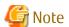

- If applying the policy failed, automatic operation of "Virtual Machine Backup", "Automated Storage Tiering (Advanced)", or "Automated QoS (Advanced)" is not started. For this reason, after creating a virtual machine, check that the policy is properly applied.
  - Refer to "3.3.3 Confirmation of Policy Application" to check whether the policy is properly applied.
- If the applied policy includes "Automated QoS (Advanced)", Automated QoS is started for only Virtual Volumes to be monitored. When enabling Automated QoS for a Virtual Volume, change the settings of performance management so that the Virtual Volume is monitored by this product. Refer to "Instruction for Performance Management" in the ETERNUS SF Storage Cruiser Operation Guide for the method for changing settings.

#### Policy Operating Condition

Policy settings (property value) and operating conditions are shown as follows.

<sup>\*1:</sup> When using the storage on which Extreme Cache or Extreme Cache Pool is installed.

<sup>\*2:</sup> When using an encrypted Tier pool.

Table 3.3 Settings (Property Value) and Operating Conditions in Policy

| Function                                | Property                         | Value                | Operating Condition                                                                                                    |
|-----------------------------------------|----------------------------------|----------------------|----------------------------------------------------------------------------------------------------|
| Virtual Machine<br>Backup               | Operation Mode                   | Auto<br>or<br>Manual | The license to use virtual machine backup functions is set up in the ETERNUS SF system.                                     |
|                                         | Clone Backup                     | Enable               | Clone backup WOL datastore is created on the ETERNUS SF system.                                                             |
| Automated Storage<br>Tiering (Advanced) | Number of Layers                 | 2 or 3               | The license to use Automated Storage Tiering is set up in the ETERNUS SF system.                                            |
| Automated QoS<br>(Advanced)             | Automated QoS Enable/<br>Disable | Enable               | The license to use Automated QoS is set up in the ETERNUS SF system, and Automated QoS is enabled in the ETERNUS SF system. |
|                                         | Tune by Quota Share              | On                   | The license to use Automated Storage Tiering is set up in the ETERNUS SF system.                                            |
| Cache (Advanced)                        | Extreme Cache                    | Enable               | Extreme Cache or Extreme Cache Pool is installed on the storage device comprised of WOL datastores.                         |
| Security (Advanced)                     | Data encryption                  | Enable               | The storage device comprised of WOL datastores supports the encryption function.                                            |

The following policies are explained.

- Virtual Machine Backup
- Automated Storage Tiering (Advanced)
- Automated QoS (Advanced)
- Cache (Advanced)
- Security (Advanced)

## 3.3.1.1 Virtual Machine Backup

This section describes the virtual machine backup policies.

Function to Select

To set the virtual machine backup policies, adding "Virtual Machine Backup" as a function when creating VM Storage Policies is required.

Property items

Properties that can be set as virtual machine backup policies are as follows.

Set the virtual machine backup policy for each virtual machine instead of each Virtual Volume.

Table 3.4 Property List

| Property       | Explanation                                                                                                    | Default<br>Values | Modifiable |
|----------------|----------------------------------------------------------------------------------------------------|-------------------|------------|
| Operation Mode | Selects the operating mode for specifying the operating method of the virtual machine backup function.                   | Disable           | Possible   |
|                | <ul> <li>Auto         Uses the virtual machine backup function. Automatically executes a backup.     </li> </ul>         |                   |            |
|                | <ul> <li>Manual         Uses the virtual machine backup function. Backups can only be executed manually.     </li> </ul> |                   |            |

| Property                          | Explanation                                                                                                    | Default<br>Values | Modifiable |
|-----------------------------------|----------------------------------------------------------------------------------------------------|-------------------|------------|
|                                   | - Disable Does not use the virtual machine backup function.                                                                                                    |                   |            |
|                                   | Even if you select "Auto" or "Manual" for this item, if the following settings are done (settings that do not create backup), "Disable" is automatically set.                                                                                                    |                   |            |
|                                   | - "0" is specified for <b>Number of Snapshot Generations</b> , and                                                                                                    |                   |            |
|                                   | - "Disable" is specified for <b>Clone Backup</b> .                                                                                                    |                   |            |
| Execution Period                  | Selects the interval when automatically executing a backup. This item is only set when <b>Operation Mode</b> is set to "Auto".                                                                                                    | Monthly           | Possible   |
|                                   | - Hourly Executed according to the specified execution interval. When this interval is selected, setting <b>Execution Interval (Hour)</b> is required.                                                                                                    |                   |            |
|                                   | - Daily Executed every day at the time specified in <b>Execution Start Time</b> .                                                                                                    |                   |            |
|                                   | - Weekly Executed on the specified day every week. When this interval is selected, setting <b>Execution Week</b> is required.                                                                                                    |                   |            |
|                                   | - Monthly Executed on the specified day every month. When this interval is selected, setting <b>Execution Day</b> is required.                                                                                                    |                   |            |
| Execution Interval (Hour)         | When "Hourly" is set for <b>Execution Period</b> , the execution interval is selected on an hourly basis. The selectable intervals are 1, 2, 3, 4, 6, 8, or 12.                                                                                                    | 12                | Possible   |
| Execution Week                    | When "Weekly" is set for <b>Execution Period</b> , select the execution day. Multiple days of the week can be selected.                                                                                                    | Sun               | Possible   |
| Execution Day                     | When "Monthly" is set for <b>Execution Period</b> , select the execution day. The dates that can be selected are from 1 - 31 or "Last". Only one can be selected.  When selecting between 1 - 31, the backup occurs on the specified date. The backup will occur for the in months where the selected date does not exist.  When selecting "Last", the backup will be performed on the last day of the month. | 1                 | Possible   |
| Execution Start Time(Hour)        | Selects the time (hour) for starting the automatic execution of the backup. Values between 0 - 23 can be selected. This item can only be enabled when <b>Operation Mode</b> is set to "Auto".                                                                                                    | 0                 | Possible   |
| Execution Start<br>Time(Minute)   | Selects the time (minute) for starting the automatic execution of the backup. Values that can be selected are 0 - 55 (5 min increments).  This item can only be enabled when <b>Operation Mode</b> is set to "Auto".                                                                                                    | 0                 | Possible   |
| Number of Snapshot<br>Generations | Selects the number of Snapshot backup generations. The number of generations that can be selected is between 0 - 28. When "0" is selected, Snapshot backup is not created.  When using Single item restore, Snapshot backup is required. For                                                                                                    | 1                 | Possible   |

| Property                              | Explanation                                                                                                    | Default<br>Values | Modifiable |
|---------------------------------------|----------------------------------------------------------------------------------------------------|-------------------|------------|
|                                       | this reason, select "1" or more for this item. When executing Clone backup alone, specify "Enable" for <b>Clone Backup</b> , and select "0" for this item. This item is only enabled when <b>Operation Mode</b> is set to "Auto" or "Manual". |                   |            |
|                                       | When performing Snapshot backups that exceed the number of generations, the oldest generation is automatically deleted after performing the backup.                                                                                           |                   |            |
| Quiesce guest file system             | Selects whether or not to make the contents of the file system consistent at the time of the backup. This item is only enabled when <b>Operation Mode</b> is set to "Auto" or "Manual".                                                       | Enable            | Possible   |
|                                       | - Enable  Makes the contents of the file system consistent at the time of the backup.                                                                                                    |                   |            |
|                                       | - Disable<br>File system consistency is not ensured at backup.                                                                                                    |                   |            |
| Snapshot the virtual machine's memory | Selects whether or not too include the contents of the memory when acquiring a Snapshot backup. This item is only enabled when <b>Operation Mode</b> is set to "Auto" or "Manual".                                                            | Disable           | Possible   |
|                                       | - Enable Includes the contents of the memory when acquiring a Snapshot backup.                                                                                                    |                   |            |
|                                       | - Disable Does not include the contents of the memory when acquiring a Snapshot backup.                                                                                                    |                   |            |
| Clone Backup                          | Selects whether or not to create a Clone backup. This item is only enabled when <b>Operation Mode</b> is set to "Auto" or "Manual".                                                                                                    | Disable           | Possible   |
|                                       | - Enable<br>Acquires a Clone backup.                                                                                                    |                   |            |
|                                       | - Disable<br>Does not acquire a Clone backup.                                                                                                    |                   |            |

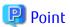

When performing an automatic backup with an external scheduler, set Operation Mode to "Manual".

### **About Backup Targets**

Backups are performed in each virtual machine. The backup targets are the virtual disks comprising the virtual machine.

To perform backups, the following conditions must be satisfied.

- The datastore where the virtual machine configuration information is stored must be a VVOL datastore. Select a VVOL datastore from "Selection storage" when creating a virtual machine. - All virtual machine disks comprising the virtual machine must be Virtual Volumes.

Virtual disks other than Virtual Volumes are not backup/restore targets depending on the type and settings. Also, regardless of the virtual disk type, when a virtual disk is in Independent (Persistent/Nonpersistent) mode, it is not a target for backup/restore.

Refer to the below for details.

Table 3.5 Availability of Backup/Restore for Virtual Disk

| Virtual Disk Type | Snapshot Backup, Restoration from Snapshot Backups | Clone Backup, Restoration<br>From Clone Backups | Single Item Restore |
|-------------------|----------------------------------------------------|-------------------------------------------------|---------------------|
| Virtual Volume    | Υ                                                  | Υ                                               | Υ                   |
| VMFS              | Υ                                                  | N                                               | N                   |

Y: Process target

N: Not the process target

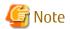

In restorations from a Clone backup, connection configuration for virtual disks that are excluded from a backup/restoration are not restored. Reconnect from VMware vCenter Server as necessary.

### 3.3.1.2 Automated Storage Tiering (Advanced)

The section describes the Automated Storage Tiering policies.

Function to Select

In order to set the Automated Storage Tiering policies, when creating VM Storage Policies, adding "Automated Storage Tiering (Advanced)" as a function is required.

**Property Items** 

Properties that can be set as Automated Storage Tiering policies are as follows.

Table 3.6 Property List

| Property         | Explanation                                                                                                    | Default<br>Values | Modifiable      |
|------------------|----------------------------------------------------------------------------------------------------|-------------------|-----------------|
| Number of Layers | Sets the number of layers in the Tier pool included in the VVOL datastore. WOL datastores that have a Tier pool of the specified number of layers are candidates for locating a Virtual Volume.  - Any All the VVOL datastores are candidates for locating a Virtual Volume. Each Quota Share setting for Low/Middle/High is not used. The newly created Virtual Volume is relocated based on the Tiering policy. When changing the created Virtual Volume policy, the Quota Share settings are not changed.  - 1 Each Quota Share setting for Low/Middle/High is not used.  - 2 Low Quota Share(%) and High Quota Share(%) must be set. Specify these two Quota Shares so that the total becomes 100. When setting both to 0, the Virtual Volume is relocated based on the Tiering policy. The Middle Quota Share(%) setting is not used. | Any               | Not<br>Possible |

| Property               | Explanation                                                                                                    | Default<br>Values | Modifiable      |
|------------------------|----------------------------------------------------------------------------------------------------|-------------------|-----------------|
|                        | - 3 Low Quota Share(%), Middle Quota Share(%), and High Quota Share(%) must be set. Specify these Quota Shares so that the total becomes 100. When all are specified as 0, the Virtual Volume is relocated based on the Tiering policy. |                   |                 |
| Execution Mode         | Specifies the execution mode for Tier pools included in the WOL datastore.                                                                                                    | Any               | Not<br>Possible |
|                        | - Any                                                                                                    |                   |                 |
|                        | - Auto                                                                                                    |                   |                 |
|                        | - Semi-Auto                                                                                                    |                   |                 |
|                        | - Manual                                                                                                    |                   |                 |
|                        | If "Any" is specified for <b>Execution Mode</b> or if "1" is specified for <b>Number of Layers</b> , a WOL datastore that has a Tier pool with all of the above execution modes is set is selected.                                     |                   |                 |
| Priority FTSP          | Specifies which sub-pool is located as a priority when new data is assigned to the Virtual Volume.                                                                                                    | Auto              | Possible        |
|                        | - Auto                                                                                                    |                   |                 |
|                        | - High                                                                                                    |                   |                 |
|                        | - Middle                                                                                                    |                   |                 |
|                        | - Low                                                                                                    |                   |                 |
|                        | There are the following relations between <b>Priority FTSP</b> and <b>Number of Layers</b> .                                                                                                    |                   |                 |
|                        | <ul> <li>If "1" or "Any" is specified for Number of Layers</li> <li>This property setting is not used.</li> </ul>                                                                                                    |                   |                 |
|                        | - If "2" is specified for <b>Number of Layers</b> "Middle" cannot be set for this property. If "Middle" is specified, applying the policy fails and the Compliance Status becomes "Noncompliant".                                       |                   |                 |
| Low Quota Share (%)    | This is the volume capacity ratio for the Low sub-pool when relocating. Values between 0 -100 can be specified. If "1" or "Any" is set for <b>Number of Layers</b> , this property setting is not used.                                 | 0                 | Possible        |
| Middle Quota Share (%) | This is the volume capacity ratio for the Middle sub-pool when relocating. Values between 0 - 100 can be specified. If "1", "2" or "Any" is set for <b>Number of Layers</b> , this property setting is not used.                        | 0                 | Possible        |
| High Quota Share (%)   | This is the volume capacity ratio for the High sub-pool when relocating. Values between 0 - 100 can be specified. If "1" or "Any" is set for <b>Number of Layers</b> , this property setting is not used.                               | 0                 | Possible        |

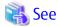

 $Refer to the {\it ETERNUS SF Storage Cruiser Operation Guide for Optimization Function} \ for {\it details of each properties and Automated Storage Tiering}.$ 

3.3.1.3 Automated QoS (Advanced)

The section describes the Automated QoS policies.

Function to Select

In order to set the Automated QoS policies, when creating VM Storage Policies, adding "Automated QoS (Advanced)" as a function is required.

Property items

Properties that can be set as Automated QoS policies are as follows.

Table 3.7 Property List

| Property                         | Explanation                                                                                                    | Default<br>Values | Modifiable |
|----------------------------------|----------------------------------------------------------------------------------------------------|-------------------|------------|
| Automated QoS Enable/<br>Disable | <ul> <li>Specifies whether to use or not use the Automated QoS function.</li> <li>Any             All the VVOL datastores are candidates for locating a Virtual Volume.             According to the settings by the storage administrator the Automated QoS function is used.</li> <li>Enable             VVOL datastores that include Tier pools where Automated QoS is possible are candidates for locating a Virtual Volume.</li> <li>Disable             All the VVOL datastores are candidates for locating a Virtual Volume.             Regardless of the Tier pool configuration, the Automated QoS function is not used.</li> <li>When "Any" or "Disable" is selected, other property settings are not used.</li> </ul> | Any               | Possible   |
| Automated QoS:Priority           | Specifies the Automated QoS priority of the Virtual Volume.  - Unlimited  - High  - Middle  - Low  - Set Response Time  - Not Set  The Target Response Time (msec) setting is are only enabled when "Set Response Time" is specified.                                                                                                    | No Set            | Possible   |
| Target Response Time<br>(msec)   | Specifies the target response time for Automated QoS. Values between 0 - 10,000 can be specified.  This property is enabled only when "Set Response Time" is specified for the <b>Automated QoS:Priority</b> property.                                                                                                    | 0                 | Possible   |

| Property            | Explanation                                                                                                    | Default<br>Values | Modifiable |
|---------------------|----------------------------------------------------------------------------------------------------|-------------------|------------|
| Tune by Quota Share | Specifies whether to link to Automated Storage Tiering.  On WOL datastores that include the following Tier pools are candidates for relocating a virtual machine, and Automated Storage Tiering is linked for the generated Virtual Volume.  The Tiering policy of Automated Storage Tiering is applied.  The Execution Mode of Automated Storage Tiering is | Off               | Possible   |
|                     | "Auto".  - There are two or more layers.  - Off  Regardless of the Tier pool configuration, this is not linked to Automated Storage Tiering.                                                                                                    |                   |            |

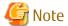

When "On" is specified for **Tune by Quota Share**, specify "Any" for **Number of Layers** of "Automated Storage Tiering (Advanced)".

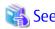

Refer to the ETERNUS SF Storage Cruiser Operating Guide Optimization Function for details of each property and the Automated QoS.

### 3.3.1.4 Cache (Advanced)

This section describes the Cache policies.

Function to Select

In order to set the Cache policies, when creating VM Storage Policies, adding "Cache (Advanced)" as a function is required.

Property items

Properties that can be set as Cache policies are as follows.

Table 3.8 Property List

| Property      | Explanation                                                                                                    | Default<br>Values | Modifiable |
|---------------|----------------------------------------------------------------------------------------------------|-------------------|------------|
| Extreme Cache | Specify whether to use the Extreme Cache function.                                                                                                    | Any               | Possible   |
|               | - Any                                                                                                    |                   |            |
|               | <ul> <li>If creating a virtual machine         Where an Extreme Cache or Extreme Cache Pool is         installed in the storage device comprising the VVOL         datastore selected by the storage user, the Extreme         Cache or Extreme Cache Pool is enabled.</li> </ul> |                   |            |
|               | <ul> <li>After creating a virtual machine<br/>Follows the current settings.</li> </ul>                                                                                                    |                   |            |
|               | - Enable VVOL datastores of the storage device that is installed with Extreme Cache or Extreme Cache Pool are candidates for                                                                                                    |                   |            |

| Property                                                                                                    | Explanation                                                                                                    | Default<br>Values | Modifiable |
|----------------------------------------------------------------------------------------------------|----------------------------------------------------------------------------------------------------|-------------------|------------|
|                                                                                                    | locating a Virtual Volume.<br>Extreme Cache or Extreme Cache Pool is enabled for the<br>created Virtual Volume. |                   |            |
| - Disable Regardless of whether Extreme Cache or Extreme Cache Poo is installed in the storage device, the Extreme Cache or Extreme Cache Pool is disabled for the created Virtua Volume. |                                                                                                    |                   |            |

### 3.3.1.5 Security (Advanced)

This section describes the Security policies.

Function to Select

In order to set the Security policies, when creating VM Storage Policies, adding "Security (Advanced)" as a function is required.

Property items

Properties that can be set as Security policies are as follows.

Table 3.9 Property List

| Property        | Explanation                                                                                                    | Default<br>Values | Modifiable      |
|-----------------|----------------------------------------------------------------------------------------------------|-------------------|-----------------|
| Data encryption | Specifies whether to create an encrypted Virtual Volume.     Any     Regardless of encryption, All the VVOL datastores are candidates for locating a Virtual Volume.     Enable     VVOL datastores that include encrypted Tier pools are candidates for locating a Virtual Volume.      Disable     VVOL datastores that include non-encrypted Tier pools are candidates for locating a Virtual Volume. | Any               | Not<br>Possible |

### 3.3.2 Change of Policy

There are two methods for changing virtual machine policies. These are operated from the vSphere Web Client.

When Changing the Policy for Only One Virtual Machine

When the same policy is applied to multiple virtual machines, create a new policy and apply it to a virtual machine whose policy is to be changed. When applying another policy to a virtual machine, perform the procedure in "Applying Another Policy to Virtual Machine".

When Changing the Policy All at One Time

When a policy is changed, the policy settings of all the virtual machines to which the policy is applied can be changed all at one time. To edit a policy, perform the procedure in "Editing Policy".

The vSphere Web Client operating procedure is as follows:

Applying Another Policy to Virtual Machine

- 1. Select the virtual machine.
- 2. Click **Policies** on the **Manage** tab.

- 3. Click Edit VM Storage Policies....
- 4. Select and apply the policy.
- 5. Perform the procedure in "3.3.3 Confirmation of Policy Application".

#### **Editing Policy**

- 1. Click VM Storage Policies from Home.
- 2. Select the policy to edit.
- 3. Click Edit VM Storage Policies....
- 4. Edit the policy.

  The method of editing is the same as that of "3.3.1 Creation of Policy".
- Specify when to apply the edited policy.
   When applying right away, policies on all virtual machines where the policy is applied are changed simultaneously.
   When applying later, apply the procedure in "Applying Another Policy to Virtual Machine".
- 6. Perform the procedure in "3.3.3 Confirmation of Policy Application".

Policy change is performed in the background as with policy application.

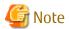

- Do not change items described as "Not Possible" in "Modifiable" in the table of each function in "3.3.1 Creation of Policy". When changed, the Compliance Status becomes "Noncompliant".
- When changing the policy, do not change the following properties. If they are changed, their Compliance Status becomes "Noncompliant". Also, the esccs11301 message is displayed on the Event screen of VMware vCenter Server and on the Event Log screen of the Web Console. Take action according to the message.

Table 3.10 Target Whose Policy Cannot Be Changed

| Function                             | Property                         |  |
|--------------------------------------|----------------------------------|--|
| Automated Storage Tiering (Advanced) | Number of Layers, Execution Mode |  |
| Security (Advanced)                  | Data encryption                  |  |

- If the esccs11002 message is output when applying the policy, perform the procedure in "Editing Policy" to change the policy.
- When specifying storage migration using Storage vMotion, if the "Virtual Machine Backup" property in the policy is also specified to be changed, it remains as before changed. Therefore, upon completion of Storage vMotion, reapply the policy with the following procedure:
  - 1. Select the virtual machine that performed Storage vMotion.
  - 2. Click **Policies** on the **Manage** tab.
  - 3. Click Edit VM Storage Policies....
  - 4. Click OK.

### 3.3.2.1 Virtual Machine Backup

All property settings can be changed.

Operation Mode

When changing to "Auto" or "Manual", the backup operation starts according to the set value.

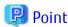

When performing an automatic backup with an external scheduler, select "Manual".

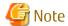

Even if you select "Auto" or "Manual", if the following settings are done (settings that do not create backup), "Disable" is automatically set.

- "0" is specified for **Number of Snapshot Generations**, and
- "Disable" is specified for **Clone Backup**.

When changing to "Disable", a backup cannot be performed. If the following resources have been acquired before changing to "Disable", these resources continue to remain, and a restore is possible.

- Snapshot backup (Snapshot backup history)
- Clone backup (Clone backup history)

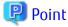

Backup histories are not automatically deleted. To delete backup histories, ask the storage administrator.

The following changes are only effective when **Operation Mode** is set to "Auto" or "Manual".

Execution Period / Execution Start Time

This is only enabled when the **Operation Mode** is set to "Auto".

The changed settings are reflected immediately and automatic operation is started according to the settings after the change.

Number of Snapshot Generations

The settings after the change are reflected when the next Snapshot is executed. When saved generations are reduced, the Snapshot backups that are generation-overflows are deleted when the next backup is executed.

When this item is changed to "0" and **Clone Backup** is set to "Disable", **Operation Mode** is automatically set to "Disable". For this reason, the Snapshot backups already created are not deleted. When Snapshot backups are not required, ask the storage administrator to delete Snapshot backups.

### Clone Backup

The settings after the change are reflected when the next backup is executed.

When changing from "Disable" to "Enable", the Clone backup is taken when the next backup is executed.

When changing from "Enable" to "Disable", a Clone backup is not taken when the next backup is executed. However, as the created Clone backup is not deleted, restoring from the created Clone backup is possible. When Clone backup is not required, ask the storage administrator to delete Clone backup.

Quiesce guest file system / Snapshot the virtual machine's memory

The settings after the change are reflected when the next Snapshot is executed. From the next backup on, the Snapshot backup is executed with the specified option.

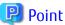

When changing the virtual machine backup function policy, update the policy for all virtual machines or objects ("VM home") representing the virtual machine from the update screen.

### 3.3.2.2 Automated Storage Tiering (Advanced)

The property settings other than **Number of Layers** or **Execution Mode** can be changed.

The settings after change are reflected to the next relocation.

Priority FTSP

Only when the number 2 or 3 is specified for **Number of Layers**, the settings can be changed.

Low Quota Share (%)

Only when the number 2 or 3 is specified for **Number of Layers**, the settings can be changed.

Middle Quota Share (%)

Only when the number 3 is specified for **Number of Layers**, the settings can be changed.

High Quota Share (%)

Only when the number 2 or 3 is specified for **Number of Layers**, the settings can be changed.

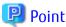

When managing virtual machines with this product according to a policy designed by storage administrators, specify "Any" for **Execution Mode** and change the policy.

### 3.3.2.3 Automated QoS (Advanced)

All the property settings can be changed.

Automated QoS Enable/Disable

When this property value is changed to "Enable", Automated QoS is started according to the set value.

When this property value is changed to "Disable", Automated QoS is stopped.

Only when **Automated QoS Enable/Disable** is set to "Enable", the following changes are effective.

The set value after change is reflected to the next automatic tuning.

Automated QoS:Priority

Only when this property value is changed to "Set Response Time", the property of Target Response Time (msec) can be set.

Target Response Time (msec)

The property value can be changed only when "Set Response Time" is specified for Automated QoS:Priority.

Tune by Quota Share

When the property value is changed from Off to On, this operation is collaborated with Automated Storage Tiering from the next execution of automatic tuning.

When the property value is changed from On to Off, this operation is not collaborated with Automated Storage Tiering from the next execution of automatic tuning.

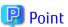

- When enabling Automated QoS for a Virtual Volume, change the settings of performance management so that the Virtual Volume is monitored by this product. Refer to "Instruction for Performance Management" in the ETERNUS SF Storage Cruiser Operation Guide for the method for changing settings.
- When managing virtual machines with this product according to a policy designed by storage administrators, specify "Any" for **Automated QoS Enable/Disable** and change the policy.

### 3.3.2.4 Cache (Advanced)

Settings can be changed. The chanted settings are immediately reflected.

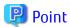

When managing virtual machines with this product according to a policy designed by storage administrators, specify "Any" for **Extreme Cache** and change the policy.

### 3.3.2.5 Security (Advanced)

Settings cannot be changed.

### 3.3.3 Confirmation of Policy Application

Confirm from vSphere Web Client whether virtual machines are running according to the policy.

The vSphere Web Client operating procedure is as follows:

1. Check whether the policy application has been finished.

To display an event overview, click Events.

When the following message is output in the event overview, the policy application has been finished.

esccs11004 The compliance result was changed. policy=policy, target=target

When the following message is output, review the policy content and change policy. If the cause is unknown, contact to the storage administrator.

esccs11002 Applying the policy failed. policy=policy, target=target, detail=detail

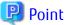

- Those messages are displayed for each Virtual Volume. Since a virtual machine is comprised of multiple Virtual Volumes, multiple messages are displayed for one virtual machine.
- The message output when the policy application has been finished can be confirmed on the Event Log screen, as well.
- The Compliance Status is displayed as "Compliant" until the policy application has been finished.
- 2. Confirm the Compliance Status.

To display the latest Compliance Status, it is required to collect the information from the ETERNUS SF system. Take the following steps to perform that:

- a. Select a target virtual machine.
- b. Click the **Monitor** Tab.
- c. Select **Policies** and click **Refresh the storage policy compliance**.

If the virtual machine is operating in accordance with the policy, "Compliant" is displayed in Compliance Status. Otherwise, "Noncompliant" is displayed.

The following are the cases where "Noncompliant" is displayed:

- The policy settings are not correct.
- The settings of the ETERNUS SF system do not meet the operating conditions of the policy (the system cannot be operated according to the policy).

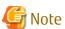

- If "Virtual Machine Backup" is included in the applied policy and the created virtual machine is not powered on, power it on. Confirmation of policy application is not executed for "Virtual Machine Backup" before the power of the virtual machine turns on.

- After having crated a virtual machine, the following property cannot be changed. If a storage administrator changes the policy design after having created a virtual machine, the Compliance Status is displayed as "Noncompliant".

| Function                             | Property                         |  |
|--------------------------------------|----------------------------------|--|
| Automated Storage Tiering (Advanced) | Number of Layers, Execution Mode |  |

- When the applied policy satisfies the following conditions, the Compliance Status may be displayed as "Noncompliant".
  - Low Quota Share(%), Middle Quota Share(%), or High Quota Share(%) of "Automated Storage Tiering (Advanced)" is set, and
  - "On" is specified for **Tune by Quota Share** of "Automated QoS (Advanced)".

When the Compliance Status is displayed as "Noncompliant", take the following steps to apply the changed policy:

- 1. Click VM Storage Policies from Home.
- 2. Select the policy to edit.
- 3. Click Edit VM Storage Policies....
- 4. Edit the policy.

  After selecting **Rule Set 1**, select "Any" for **Number of Layers** of "Automated Storage Tiering (Advanced)" to click **OK**.
- 5. Specify when to apply the edited policy.

  When applying right away, policies on all virtual machines where the policy is applied are changed simultaneously.

  When applying later, apply the procedure in "Applying Another Policy to Virtual Machine".
- 6. Perform the procedure in "3.3.3 Confirmation of Policy Application".

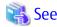

Refer to the ETERNUS SF Message Guide for details of message.

### 3.3.4 Deletion of Policy

The policies not in use can be deleted.

The vSphere Web Client operation procedure is as follows:

- 1. Click **VM Storage Policies** from **Home**.
- 2. Select the policy to be deleted and right-click.
- 3. Click Delete.

### 3.4 Operation of Virtual Machine

### 3.4.1 Creation of Virtual Machine

Create a virtual machine using the Virtual Volume from VMware vCenter Server.

The vSphere Web Client operating procedure is as follows:

- 1. Select the VM host.
- 2. Click **New Virtual Machine** > **New Virtual Machine...** by right-clicking the mouse, or from Action.

- 3. Operate according to the directions on the screen.

  By specifying the VM Storage Policies from **Selection storage**, the VVOL datastore that satisfies this policy is displayed in the list as "Compatible". Select the VVOL datastore to use from among these.
- 4. Perform the procedure in "3.3.3 Confirmation of Policy Application".

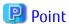

- Selecting a VVOL datastore without specifying the VM Storage Policies is possible. In this case, the Virtual Volume is created with the default settings for the selected WOL datastore.
- Virtual machine is automatically registered on the ETERNUS SF system by being powered on. At the same time, other virtual machines than VMware vSphere Virtual Volumes, which are on the VM host where the virtual machine exists, are also automatically registered.

- For Virtual Volumes whose VVOL type is "Data", the settings of Disk Provisioning specified for virtual machine are applied.

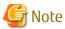

- Do not create a virtual machine in manners other than listed above.
- Selecting an "Incompatible" datastore is possible. In this case, the Virtual Volume is not created in line with the policy and the Compliance Status is "Noncompliant". If a "Compatible" Datastore is not displayed, select another VM Storage Policies or create a new VM Storage Policies.
- A datastore comprised of Tier pools that satisfy VM Storage Policies and Tier pools that do not satisfy them is displayed as "Compatible". In the **Compatibility:** field is displayed a warning message that the datastore does not satisfy VM Storage Policies. However, no action is required.

### 3.4.2 Deletion of Virtual Machine

Delete a virtual machine.

The vSphere Web Client operating procedure is as follows:

- 1. Select the virtual machine.
- 2. Click **Delete from Disk** by right-clicking the mouse, or from Action.

#### Operation When Virtual Machine Backup Policy Is Set

In the state where the virtual machine backup is operated automatically for the virtual machine, if that virtual machine is deleted, automatic operation of the virtual machine backup for that virtual machine is stopped.

However, the definition of the virtual machine is not deleted from the ETERNUS SF system. When a Clone backup has been acquired, the Clone backup is not deleted as well.

If you want to delete the definition of the virtual machine from the ETERNUS SF system, contact the storage administrator.

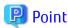

- Because the automatic operation of the virtual machine backup is stopped, there is no problem with the system operation. However, the definition of the virtual machine that does not exist continues to exist in the ETERNUS SF system so deleting the virtual machine definition is recommended.
- A Clone backup is required to recovery the virtual machine. Delete the Clone backup only when recovery of the virtual machine in question is not required.

### 3.4.3 Migration of Virtual Machine

Migrate a virtual machine.

The vSphere Web Client operation procedure is as follows:

- 1. Select the target virtual machine.
- 2. Right-click or click **Migrate...** from the Action pane.

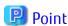

- The policy applied to the migration operation can be specified. Therefore, the pre-migration policy can be inherited or other policies can be applied.
- When specifying storage migration using Storage vMotion, if the "Virtual Machine Backup" property in the policy is also specified to be changed, it remains as before changed. Therefore, upon completion of Storage vMotion, reapply the policy with the following procedure:
  - 1. Select the virtual machine that performed Storage vMotion.
  - 2. Click **Policies** on the **Manage** tab.
  - 3. Click Edit VM Storage Policy.
  - 4. Click OK.
- When migrating a virtual machine between VM hosts using Storage vMotion or vSphere HA, virtual machine is automatically registered on the ETERNUS SF system by being powered on. At the same time, other virtual machines than VMware vSphere Virtual Volumes, which are on the VM host where the virtual machine exists, are also automatically registered.

### 3.5 Snapshot

### 3.5.1 Creation of Snapshot

Create a Snapshot in each virtual machine.

The vSphere Web Client operating procedure is as follows:

- 1. Select the virtual machine.
- 2. Click **Snapshots** > **Take Snapshot...** by right-clicking the mouse, or from Action.

### 3.5.2 Reference to Snapshot List

Refer to the created Snapshot list. The following Snapshots are displayed in the Snapshot list.

- Snapshots created with vSphere Web Client
- Snapshots created on the ETERNUS SF system with Auto Execution or Manual Execution

The vSphere Web Client operating procedure is as follows:

- 1. Select the virtual machine.
- 2. Click **Snapshots** > **Manage Snapshots...** by right-clicking the mouse, or from Action.

#### Name and Explanation of Snapshot Created with ETERNUS SF System

The following names are assigned to the Snapshot created with the ETERNUS SF system:

- Snapshot name

ESF\_YYYYMMDD\_hhmm

"YYYYMMDD hhmm" is the Snapshot start date and time. YYYY: year, MM: month, DD: date, hh: hours, mm: minutes.

For example, if the Snapshot is started on January 18th, 2015 at 4:30, the Snapshot name is as follows:

ESF\_20150118\_0430

- Explanation

Created\_by\_ESF

### 3.5.3 Reversion to Snapshot

A reversion is performed to the created Snapshot.

The vSphere Web Client operating procedure is as follows:

- 1. Select the virtual machine.
- 2. Click **Snapshots** > **Manage Snapshots...** by right-clicking the mouse, or from Action.
- 3. Select the Snapshot to recover.
- 4. Click Revert to.

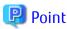

A reversion to a Snapshot that was created with ETERNUS SF System is also possible. Refer to "3.5.2 Reference to Snapshot List" for the name and explanation of the Snapshot created on the ETERNUS SF system.

### 3.5.4 Single Item Restore From Snapshot

Single item restore from a Snapshot uses a temporary volume and restores each file from the Snapshot so that only the necessary files are recovered.

Single item restore can be executed only when the **Number of Snapshot Generations** is set to "1" or more in the virtual machine backup policy.

The procedure for executing Single item restore from a Snapshot is as follows:

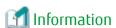

Operating system operations and expression on screen may vary with the version level of the operating system.

- 1. Determine the "Snapshot to Restore", "Disk where the Files to Restore Exist", and "Temporary Volume Hold Time".
  - Snapshot to Restore

Determine the Snapshot to restore. Only Snapshots created with ETERNUS SF system can be restored.

Only one Snapshot can be selected. If a restoration from multiple Snapshots is necessary, repeat the procedure described in this section for each Snapshot.

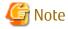

In a single instance of Single item restore, restoration from multiple Snapshots cannot be executed simultaneously. When files are restored from multiple Snapshots, the temporary volume must be repeatedly created and deleted for each Snapshot. If you want to delete the temporary volume before the temporary volume hold time is exceeded, contact the storage administrator.

- Disk where the Files to Restore Exist

Determine the disk (VMDK filenames) within the Snapshots where the files to restore exist. Multiple disks can be selected.

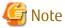

The same number of temporary volumes are used as the number of disks selected here. For this reason, check whether there is sufficient space in the SCSI controllers of the virtual machine where the temporary volumes are connected.

If there is no space in the SCSI controllers of the virtual machine, temporary volumes cannot be connected to the virtual machine. Add a SCSI controller or prepare a free controller from within the existing controllers. Refer to the VMware manuals for the method of adding SCSI controllers.

If a free SCSI controller still cannot be prepared, reduce the number of selected disks.

- Temporary Volume Hold Time

Determine the time to keep the temporary volume connected to the virtual machine. The time can be specified with a range of 1 - 99 hours.

Because the temporary disk is automatically deleted when the specified time expires, estimate and determine the time required for the file recovery work.

- 2. Notify the storage administrator of the information determined in step 1 to request Single item restore (connection of temporary volume to virtual machine).
- 3. A work completion notification is received from the storage administrator.

Temporary volumes where the disk content is copied within the Snapshot are connected to the virtual machine. A temporary volume is created as the following attributes in the same WOL datastore as Snapshot targeted for restore.

| Attribute (*1)         | Content                                      |  |
|------------------------|----------------------------------------------|--|
| Disk Provisioning      | Thin Provisioning                            |  |
| Virtual Device Node    | SCSI                                         |  |
| Disk Mode              | Independent-type                             |  |
| VMDK File Name         | ESF_TEMP_sourceVmdkFileName                  |  |
| Connection Destination | Located in order from controller 0(SCSI 0:x) |  |

<sup>\*1:</sup> The term of each item may vary with the version level of vCenter Server.

- 4. Rescan the disk and partition.
  - For Windows

On the virtual machine, rescan the disk from **Disk Management**.

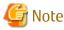

On the **Disk Management** screen, it may be prompted to initialize disk for the temporary volume. When prompted to initialize disk, cancel the rescan. Initializing disk causes all the contents of the temporary volume to be cleared.

For Linux

On the virtual machine, rescan the disk and partition.

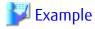

On the virtual machine, execute the following command:

sfdisk -R deviceName

deviceName: Temporary volume device name (/dev/sd\*)

- 5. Mount a temporary volume on the virtual machine.
  - For Windows

On the virtual machine, place a temporary volume online from **Disk Management** to assign a drive letter.

- For Linux

On the virtual machine, mount a temporary volume by executing the mount command.

- 6. Copy the files necessary to recovery from the temporary volume to the business volume.
- 7. Unmount the temporary volume from the virtual machine.
  - For Windows

On the virtual machine, place the temporary volume offline from **Disk Management**.

For Linux

On the virtual machine, unmount the temporary volume by executing the umount command.

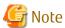

- In Single item restore, disks are automatically added to the virtual machine. Therefore, if a compatible device is in use, and when performing a system restart with an existing temporary volume, device name misalignments may occur. Using device names that do not cause device name misalignments is recommended. For information regarding device name misalignments, refer to the OS manuals.

- Do not create Snapshots while a temporary volume exists. The temporary volume could not be removed. Create Snapshots after removing the temporary volume.
- Single item restore from a Snapshot of backed up Windows dynamic disks is unsupported.

### 3.5.5 Deletion of Snapshot

Delete the created Snapshot.

The vSphere Web Client operating procedure is as follows:

- 1. Select the virtual machine.
- 2. Click **Snapshots** > **Manage Snapshots...** by right-clicking the mouse, or from Action.
- 3. Select the Snapshot to delete.
- 4. Click Delete.

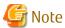

Do not delete the Snapshot that was created with ETERNUS SF system from vSphere Web Client.

Even if the Snapshot that was created with ETERNUS SF system is deleted from the vSphere Web Client, that Snapshot information is not deleted from the ETERNUS SF system history. In order to delete the Snapshot information from the ETERNUS SF system history, contacting the storage administrator to delete the Snapshot on the ETERNUS SF system is necessary.

### 3.6 Restoration

### 3.6.1 Restore at Time of Physical Failure

If restoration from a Snapshot is not possible due to a physical failure, restore using Clone backup.

Restoration from the Clone backup can be executed only when the Clone Backup is set to "Enable" in the virtual machine backup policy.

Restoration from the Clone backup involves creating a new virtual machine based on the virtual machine definition information at the time of Clone backup, data is recovered there. The new virtual machine is created on the VM host (VMware ESXi) where the backup source virtual machine at the time of the Clone backup belongs.

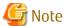

- Because creating a new virtual machine is necessary, if a new virtual machine cannot be created in the restore destination VM host (VMware ESXi) or VMware vCenter Server (such as if the number of virtual machines has reached the maximum limit), a restore is not possible.
- The following information cannot be restored:
  - Virtual machine Snapshots
  - VM Storage Policies (Default policy of the restore destination WOL datastore is used.)
  - Virtual machine BIOS settings (Default settings are used.)
  - Virtual machine MAC address (A new MAC address is allocated.)
  - Virtual disks not targeted for backup/restoration
     Refer to "About Backup Targets" in "3.3.1.1 Virtual Machine Backup" for details.

The procedure for a restoration from Clone backup is as follows:

Determine the name of the newly created virtual machine.
 Any name can be specified.

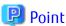

If the virtual machine where the Clone backup was acquired exists in the VMware vCenter Server, the same name at the time of the Clone backup cannot be specified. Changing the name of the newly created virtual machine or deleting the virtual machine with the same name is necessary.

- 2. Notify the storage administrator of the information determined in step 1 to request a restore from Clone backup.
- 3. A work completion notification is received from the storage administrator.

The virtual machine that was restored using the Clone backup restoration exists in a state without a Snapshot or Clone backup. Execute the virtual machine backup after setting the appropriate policy based on the operating purpose of the virtual machine. Refer to "3.3 Operation of Policies" for configuration method of policies.

# Chapter 4 Command References

# 4.1 esfadm esfdata (Configuration Information Operation Command)

Use the following commands in the VMware vSphere Virtual Volumes operation management environment.

| Command Name   | Usage                             |
|----------------|-----------------------------------|
| esfadm esfdata | Operate configuration information |

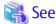

Refer to "Command References" in the ETERNUS SF Storage Cruiser Operation Guide for information on the command.

# 4.2 esfadm vvolvm info (Virtual Machine Information Display Command)

#### **NAME**

esfadm vvolvm info - Display of virtual machine information list

#### **SYNOPSIS**

esfadm vvolvm info -all

#### **COMMAND PATH**

\$INS\_DIR\Common\bin\esfadm vvolvm info

(\$INS\_DIR means "Program Directory" specified at the ETERNUS SF Manager installation.)

### DESCRIPTION

This command displays a list of virtual machine information. Displayed information is as follows.

| Field Title   | Explanation                                                 |  |  |
|---------------|-------------------------------------------------------------|--|--|
| GuestName     | Displays a VM guest name.                                   |  |  |
| IPAddress     | Displays the IP address of a VM guest.                      |  |  |
| HostName      | Displays the VM host name in which the VM guest belongs to. |  |  |
| VMID          | Displays the VMID of a VM guest.                            |  |  |
| OperationMode | Displays the operation mode of the backup policy.           |  |  |

### OPTIONS

-all

Displays a list of virtual machine information managed by this product.

#### **EXIT STATUS**

- =0: Completed successfully
- >0: Terminated abnormally

#### **EXAMPLES**

| > esfadm vvolvm info -all |               |            |           |                                       |               |
|---------------------------|---------------|------------|-----------|---------------------------------------|---------------|
|                           | GuestName     | IPAddress  | HostName  | VMID                                  | OperationMode |
|                           |               |            |           |                                       |               |
|                           | Guest01       | 192.0.2.10 | esf-Host1 | xxxxxxxx-xxxx-xxxx-xxxxxxxxxx         | Auto          |
|                           | Guest02       | 192.0.2.11 | esf-Host1 | xxxxxxxx-xxxx-xxxx-xxxxxxxxxxxxxxxxxx | Manual        |
|                           | Guest03       | 192.0.2.12 | esf-Host1 | xxxxxxxx-xxxx-xxxx-xxxxxxxxxxx        | Manual        |
|                           | Clone-Guest01 | 192.0.2.13 | esf-Host1 | xxxxxxxx-xxxx-xxxx-xxxxxxxxxx         | Disable       |

## 4.3 esfadm vvolvm backup (Virtual Machine Backup Command)

#### NAME

esfadm vvolvm backup - Execution of a virtual machine backup

#### **SYNOPSIS**

esfadm vvolvm backup -vmid vmid

#### **COMMAND PATH**

\$INS\_DIR\Common\bin\esfadm vvolvm backup

(\$INS\_DIR means "Program Directory" specified at the ETERNUS SF Manager installation.)

#### **DESCRIPTION**

This command executes a virtual machine backup in cooperation with the backup policy.

When "Enable" is set in **Clone Backup** of the backup policy, the copy group name of the Clone backup that was created at backup time is output as a result of the command. When "Disable" is set, a hyphen ("-") is output as a result of the command.

#### **OPTIONS**

-vmid vmid

Specifies the virtual machine VMID. VMID can be confirmed with the esfadm vvolvm info command.

#### **EXIT STATUS**

- =0: Completed successfully
- >0: Terminated abnormally

#### **EXAMPLES**

A virtual machine backup is executed, and the copy group name of the Clone backup created at the backup time is displayed.

#### **NOTES**

- This command executes a backup in accordance with the virtual machine backup policy. If there are any processes running for the target virtual machine, the backup is executed after waiting for the process to finish.
- This command returns upon completion of a backup (logical copy).
- When this command is forcibly stopped, the backup continues executing, but the processed result cannot be collected. Check the status of backup on the Job Status pane of the Web Console or on the VVOL Backup Management screen.
- If a virtual disk other than a Virtual Volume is connected to a virtual machine, it cannot be a backup target according to the virtual disk type and setting. For details, refer to "About Backup Targets" in "3.3.1.1 Virtual Machine Backup".